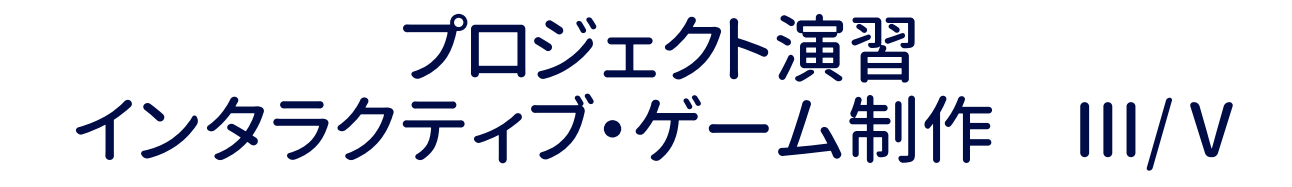

## <ゲームデザイン> 2022 前期

#### 担当 安原広和 yasuharahk@edu.teu.ac.jp

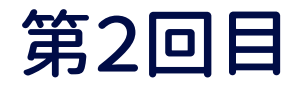

## 「Unity」の操作をしよう

## 第2回の授業は「実習」の時間!

Unityでボールを転がしてみよう!

まずは「Unityの基本操作」です

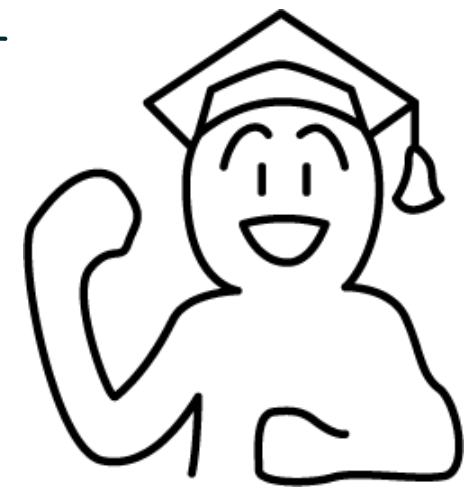

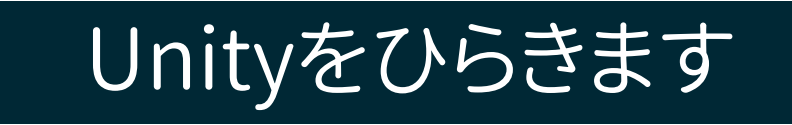

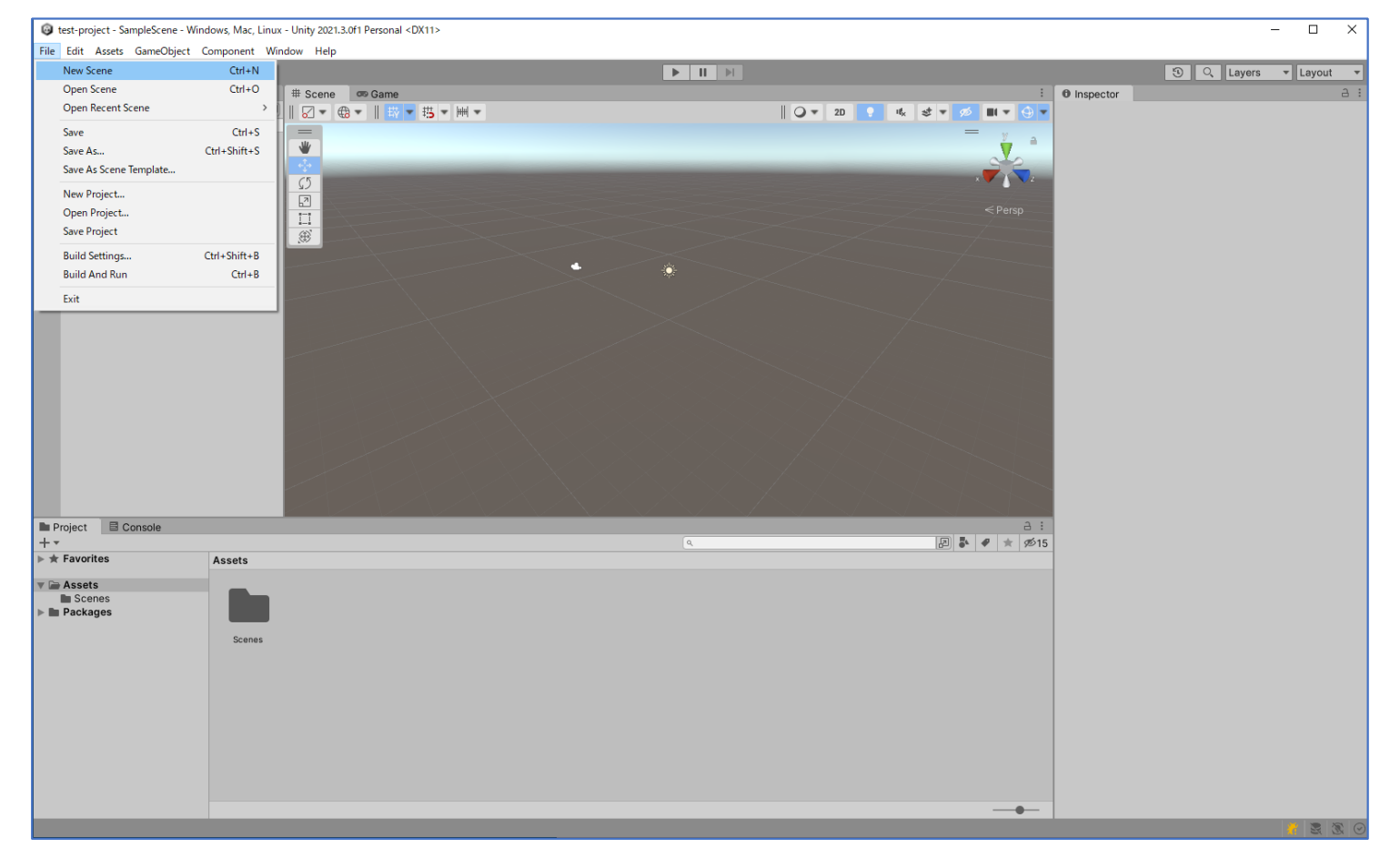

- 1. File > New Scene でSceneを作ります
- 2. 「Save」で名前をつけて、このSceneをセーブしておきましょう

## 「GameObject」を作りましょう

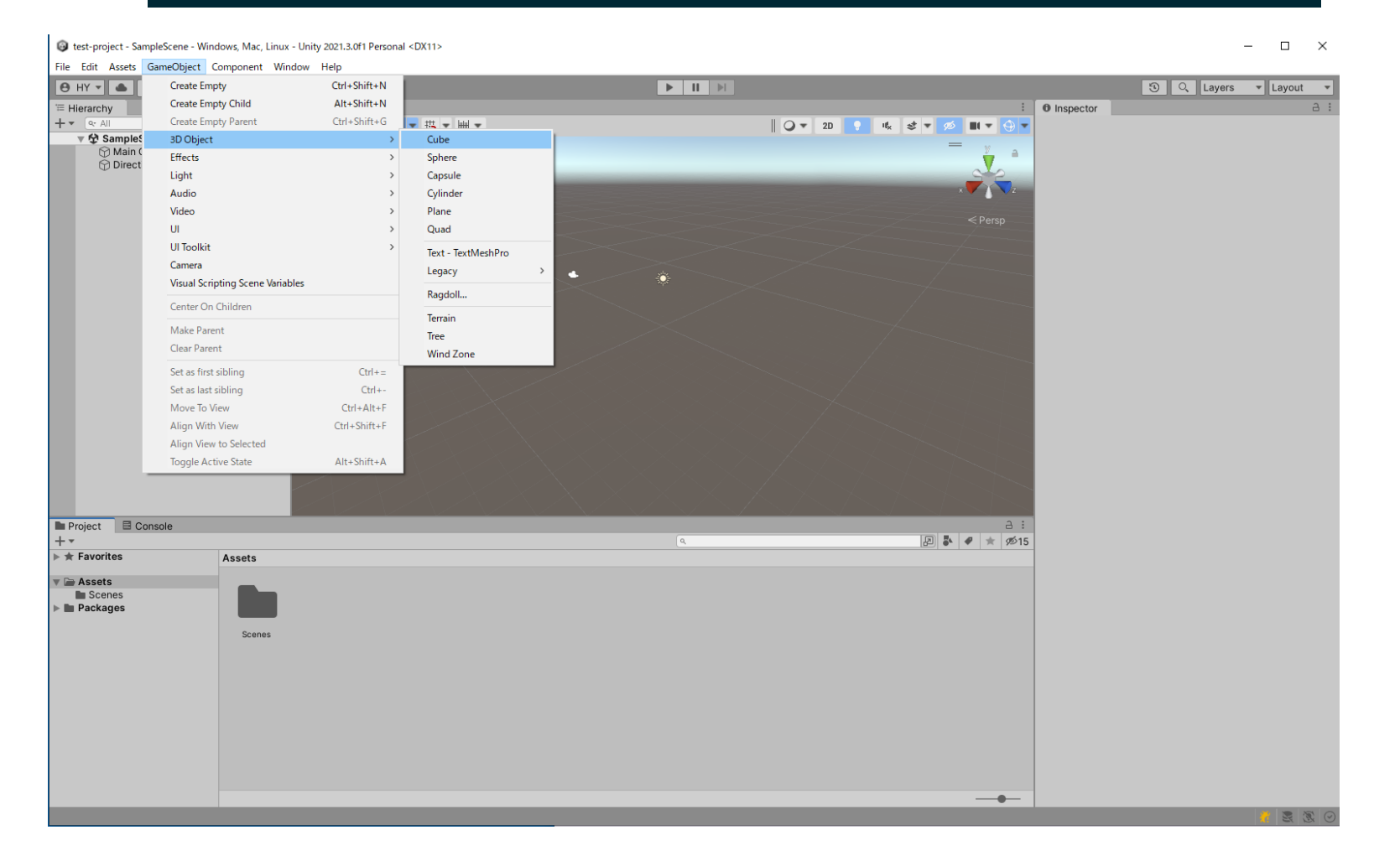

1. GameObject >3D Object > Cube で四角の箱を作ります

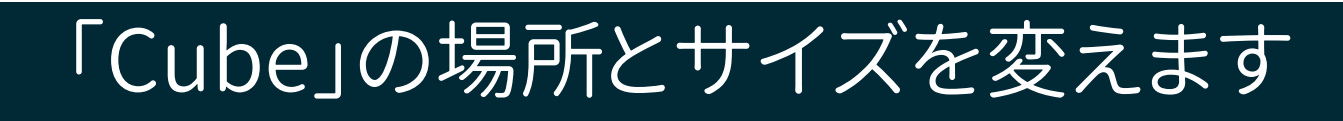

Ed test-project - SampleScene - Windows, Mac, Linux - Unity 2021.3.0f1 Personal\* <DX11

 $\Box$   $\times$ 

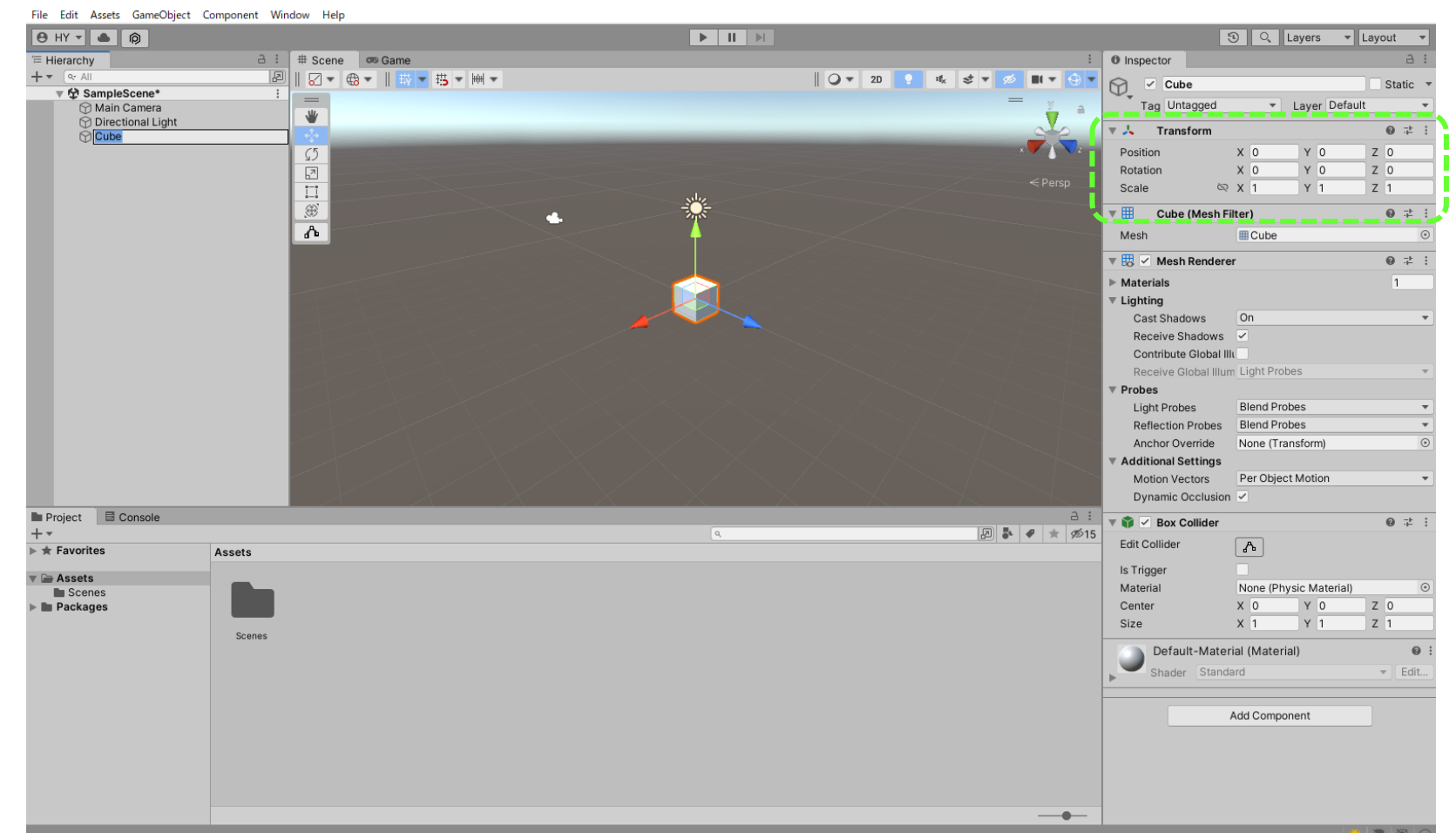

1. Cubeの「Inspector」欄にある「Transform」の「Position」の値と 「Scale」の値の枠内に、直接数字を打ち込んでCubeの大きさを変えてみましょう

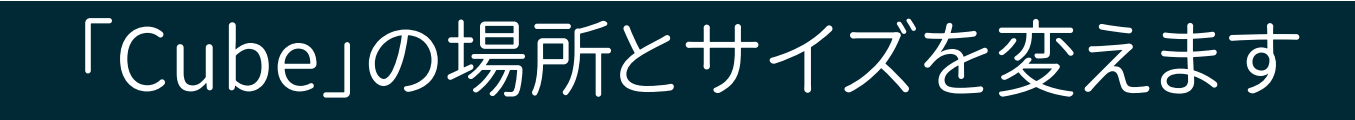

Latest-project - SampleScene - Windows, Mac, Linux - Unity 2021.3.0f1 Personal\* <DX11>

 $\Box$   $\times$ 

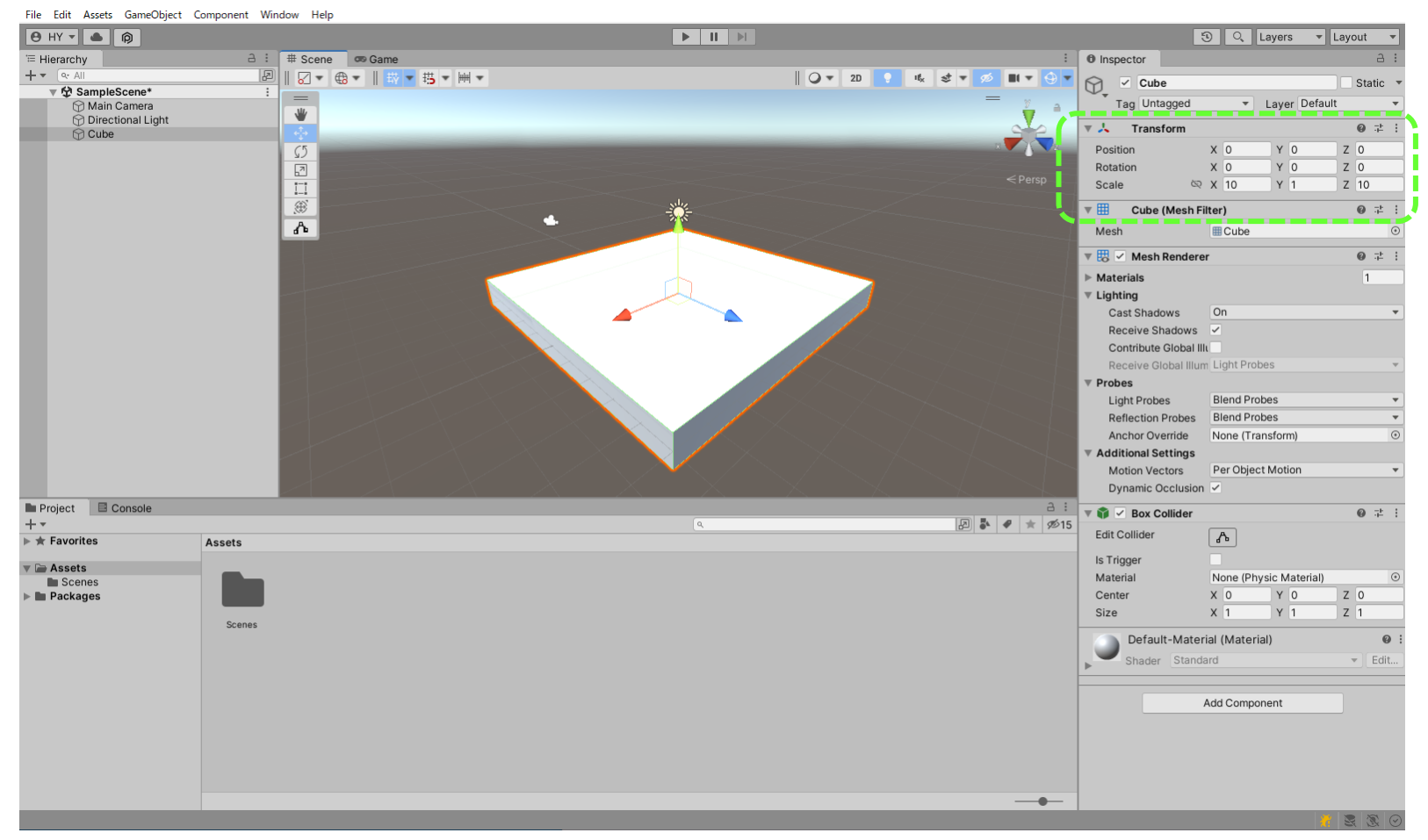

1. X軸側、Z軸側に値を大きくすると、平らな床になります

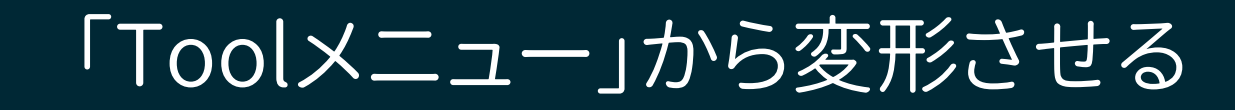

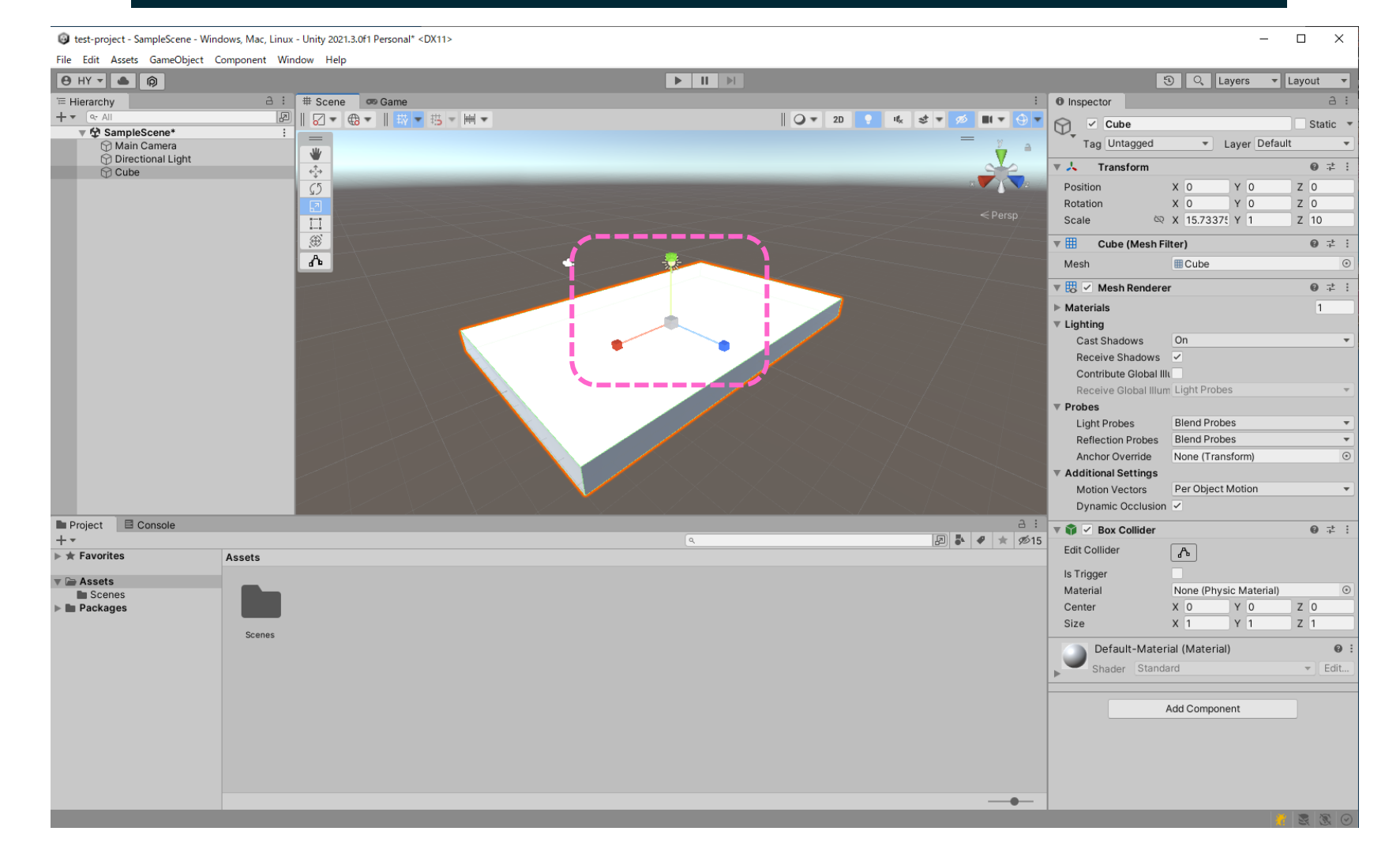

Toolメニューから「拡大縮小」を選ぶと、拡縮用のAxisに変わります Axisの軸をマウスでドラッグすることで、変形させることができます

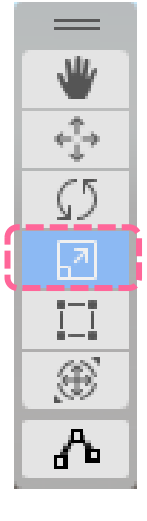

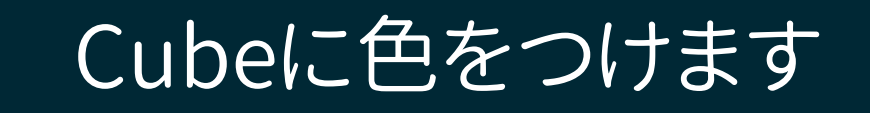

#### Latest-project - SampleScene - Windows, Mac, Linux - Unity 2021.3.0f1 Personal\* <DX11>

#### $\square$   $\blacksquare$   $\times$  $\sim$

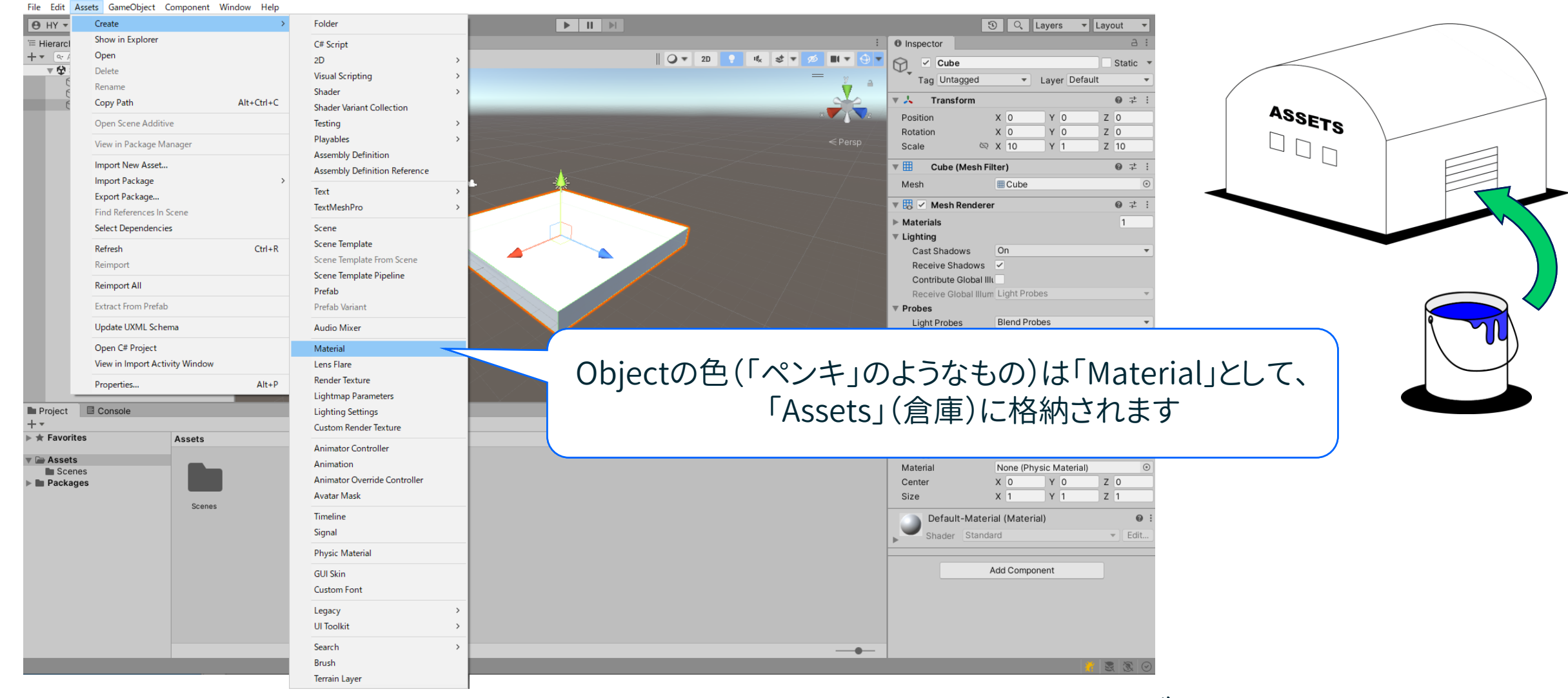

Assets > Create > Material とタブを開いていきます

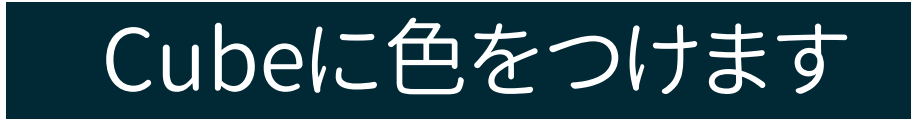

 $\square$   $\times$ 

etest-project - SampleScene - Windows, Mac, Linux - Unity 2021.3.0f1 Personal\* <DX11>

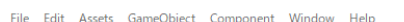

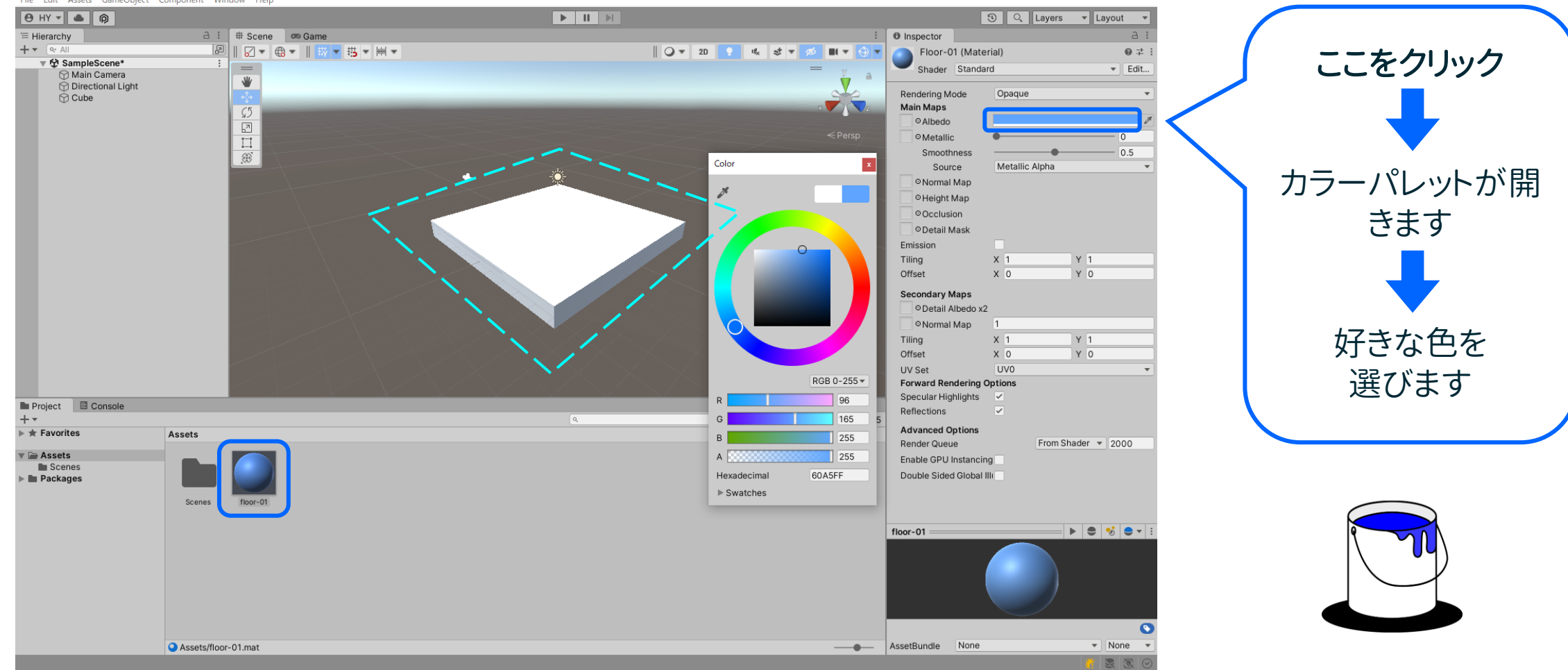

「Material」が「Asset」欄に加わり、「Material」の設定が「Inspector」欄に表示されます

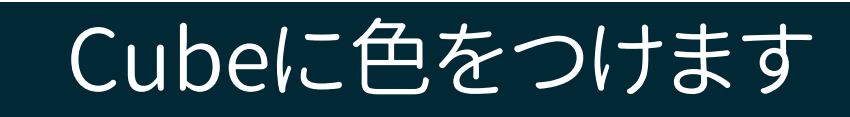

Latest-project - SampleScene - Windows, Mac, Linux - Unity 2021.3.0f1 Personal\* <DX11>

÷.  $\Box$   $\times$ 

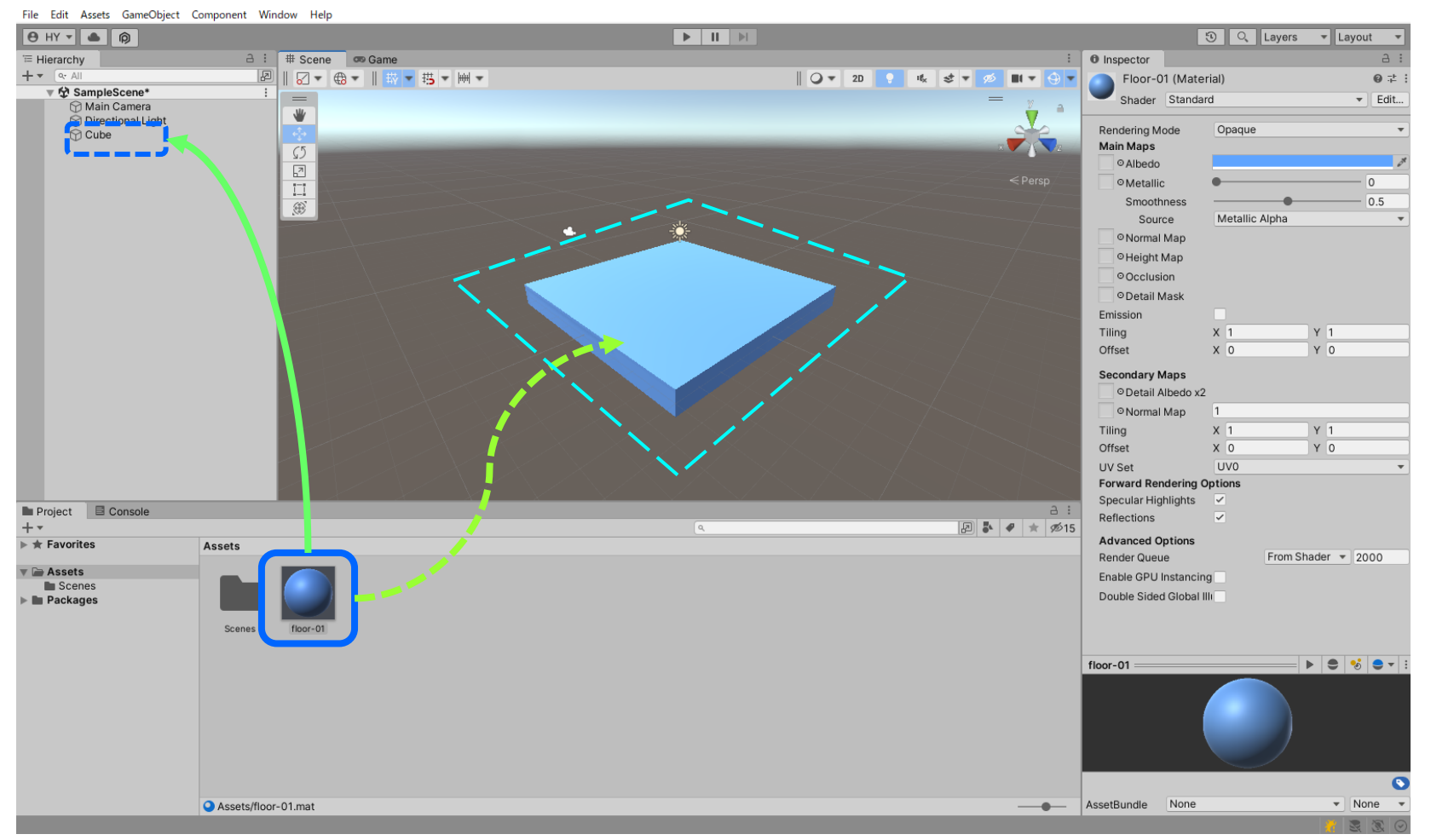

「Asset」欄に追加されたボール状の「Materialのアイコン」をドラッグして 「Hierarchy」欄のCube、もしくは直接、「Scene」内のCube に入れます

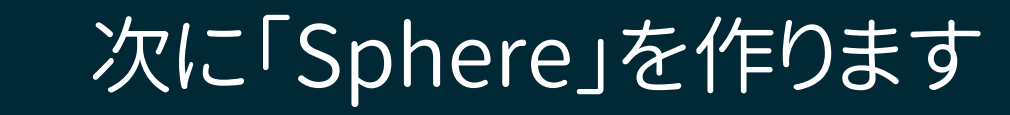

#### Latest-project - SampleScene - Windows, Mac, Linux - Unity 2021.3.0f1 Personal\* <DX11>

 $\Box$  $\mathbf{x}$  $\overline{a}$ 

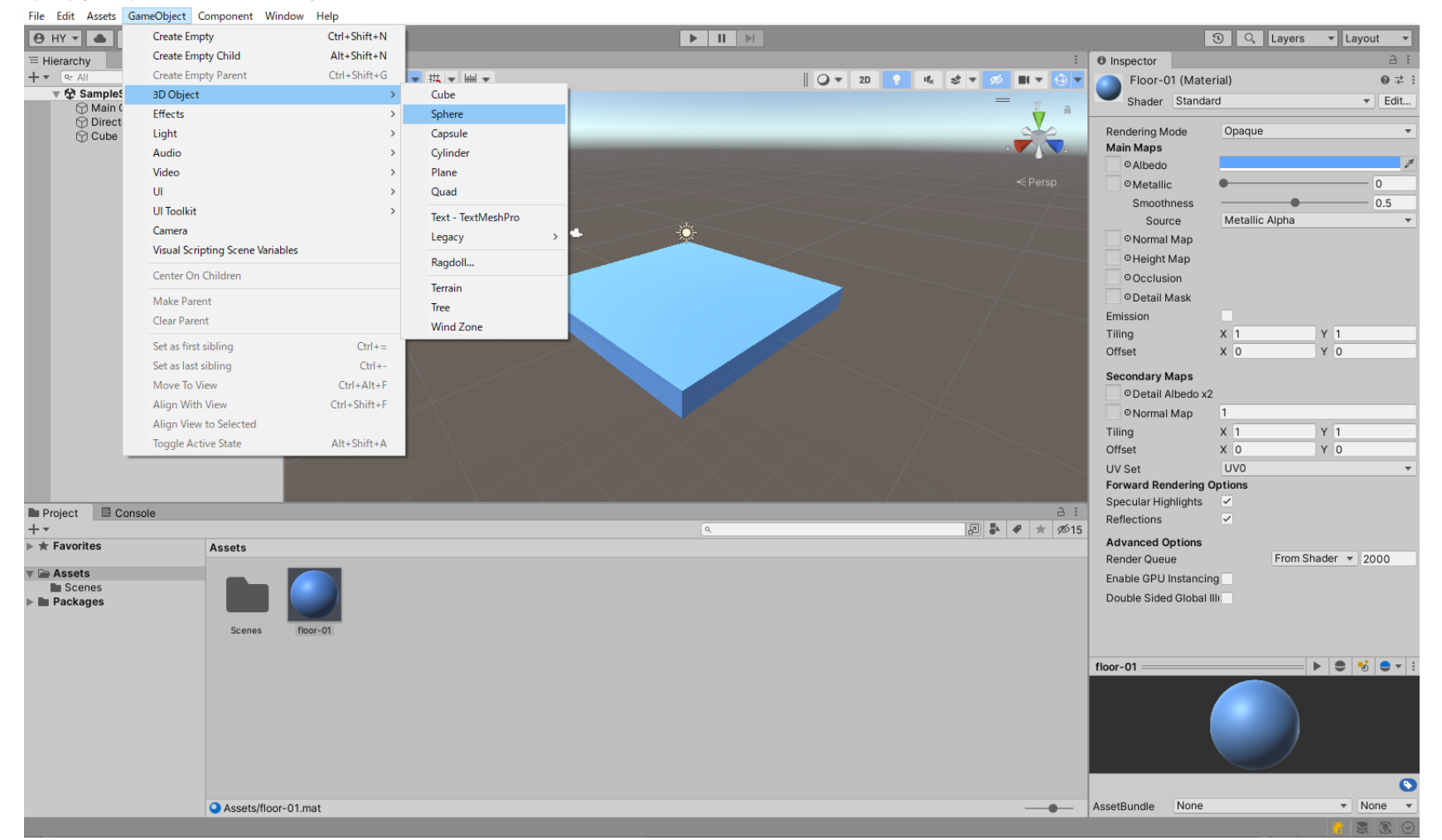

### 先ほどのCubeと同じように GameObject > 3D Object > Sphere と タブをひらき、球体を作ります

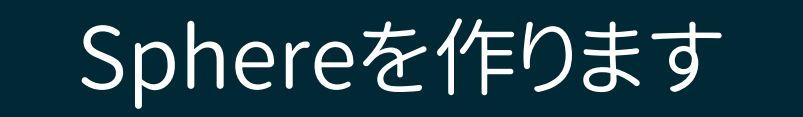

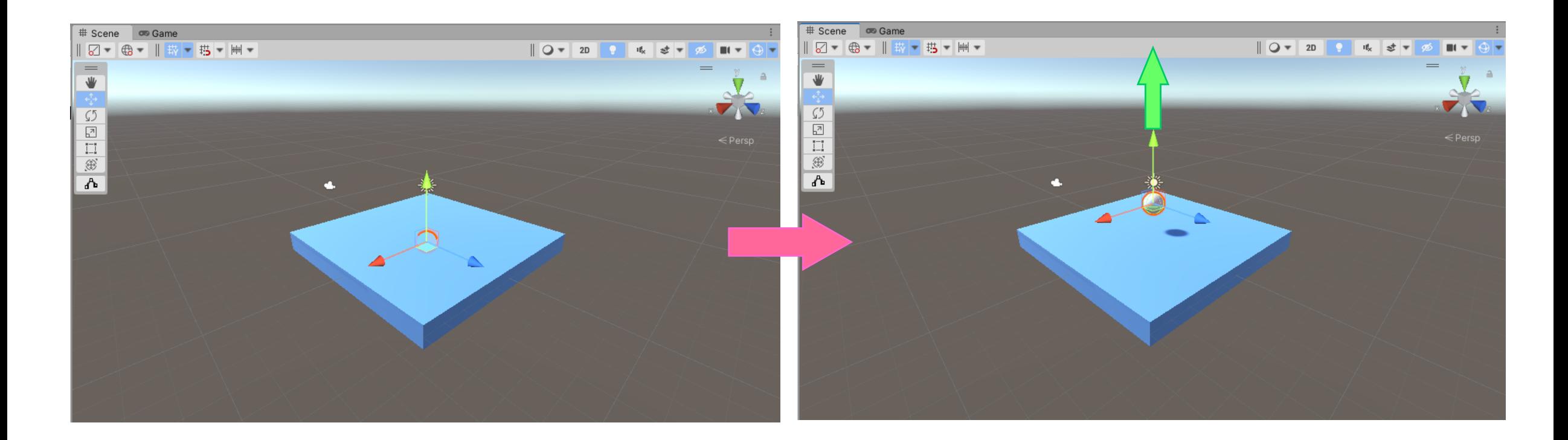

作られた「Sphere」はPositionが(0,0,0)でCubeに埋まっているので、 矢印をy軸方向にドラッグしてSphereを引き上げます

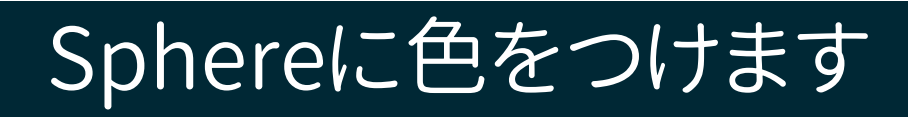

etest-project - SampleScene - Windows, Mac, Linux - Unity 2021.3.0f1 Personal\* <DX11>

 $- \quad \ \ \Box \qquad \times$ 

File Edit Assets GameObject Component Window Help  $9$  HY  $\sqrt{2}$   $\boxed{0}$ **3** Q Layers ▼ Layout ▼  $\vdots$   $\blacksquare$   $\blacksquare$   $\blacksquare$   $\blacksquare$ <sup>'</sup> Hierarchy a : # Scene | co Game a. Sphere-01 (Material)  $+$   $\overline{Q}$  All **A**  $\boxed{2}$   $\boxed{3}$   $\boxed{3}$   $\boxed{4}$   $\boxed{4}$   $\boxed{4}$   $\boxed{5}$   $\boxed{4}$   $\boxed{4}$   $\boxed{4}$  $\mathbf{H}$   $\mathbf{v}$   $\Theta$  $\Theta$  : احالا ▼ や SampleScene\*  $\equiv$ Shader Standard  $\blacktriangledown$  Edit.. Main Camera  $\sqrt{2}$ **Directional Light** Opaque Rendering Mode  $\bigcirc$  Cube **Main Maps** Sphere  $\sqrt{5}$ O Albedo  $\frac{1}{2}$ <sup>O</sup>Metallic Color Smoothness  $0.5$ Source Metallic Alpha  $\mathcal{S}$ ONormal Map ø O Height Map Occlusion O Detail Mask Emission Tiling  $x \overline{1}$ Y 1  $X<sub>0</sub>$ Y 0 Offset **Secondary Maps** O Detail Albedo x2 ONormal Map  $\vert$  1  $X<sub>1</sub>$  $Y$  1 Tiling  $X<sub>0</sub>$  $Y$  0 Offset RGB 0-255 -**LIV Set** UV<sub>0</sub> **Forward Rendering Options**  $|255\rangle$ Specular Highlights  $\boxed{\checkmark}$ Project **B** Console  $|215\rangle$ Reflections  $\overline{\mathcal{A}}$  $\overline{67}$ **Advanced Options**  $\blacktriangleright \bigstar$  Favorites Assets From Shader  $\sqrt{2000}$ Render Queue  $\overline{\phantom{a}}$  255 **Assets** Enable GPU Instancing Hexadecimal **FFD743** Scenes Double Sided Global III **E** Packages  $\blacktriangleright$  Swatches  $\mathbf{E} \mathbf{e} \mathbf{v} \mathbf{e} \mathbf{v}$ sphere-01  $\bullet$  $\blacktriangledown$  None AssetBundle None Assets/sphere-01.mat  $\overline{\phantom{a}}$ 民民

先ほどのCubeと同じように Assets > Create > Material と開いて「色」をつけます

## フロアとボールができました

 $\hfill \square$   $\hfill \times$ etest-project - SampleScene - Windows, Mac, Linux - Unity 2021.3.0f1 Personal\* <DX11>  $\sim$ File Edit Assets GameObject Component Window Help  $\boxed{\Theta HY \cdot \boxed{\bullet} \quad \textcircled{p}}$ **3** Q Layers v Layout v <sup>'</sup> Hierarchy a: # Scene | co Game  $\vdots$  0 Inspector  $a :$  $+ \alpha$  All | 2 - 4 - || 数 - 携 - | → -|| ○▼ 20 | ● | 吆 | き ▼ | ※  $\left| \right|$   $\left| \right|$   $\left| \right|$   $\left| \right|$ Sphere-01 (Material)  $\mathbf{0}$   $\div$  : ▼ 52 SampleScene\*  $=$  $=$ Shader Standard  $\blacktriangledown$  Edit... Main Camera ₩ Directional Light Rendering Mode Opaque  $\bar{\mathbf{v}}$  $\odot$  Cube  $\blacktriangledown$ **Main Maps ⊙** Sphere  $\sqrt{5}$ Albedo  $\overline{\mathbb{Z}}$ **OMetallic**  $\prod\limits_{k=1}^{n-n}$  $\sqrt{2}$  $0.5$ Smoothness  $\circledR$ Source Metallic Alpha  $\overline{\mathbf{v}}$  $\blacktriangle$ ONormal Map □ Height Map Occlusion O Detail Mask Emission  $X$ <sup>1</sup>  $Y$ <sup>1</sup> Tiling Offset  $X<sub>0</sub>$ Y<sub>0</sub> **Secondary Maps** O Detail Albedo x2 ONormal Map  $\vert$ 1  $X<sub>1</sub>$  $Y$  1 Tiling  $X<sub>0</sub>$ Y 0 Offset UV Set UV<sub>0</sub> **Forward Rendering Options** Specular Highlights  $\overline{\smile}$ ■ Project **E** Console  $a:$  $\overline{\mathcal{S}}$ Reflections  $\boxed{\varnothing}$   $\blacktriangleright$   $\blacktriangleright$   $\blacktriangleright$   $\#$   $\#$  15  $\sqrt{a}$  $\triangleright \bigstar$  Favorites **Advanced Options** Assets Render Queue From Shader = 2000  $\overline{\mathbf{v}}$   $\rightarrow$  Assets Enable GPU Instancing **E** Scenes Double Sided Global III **Packages** Scenes floor-01 sphere-01  $\blacktriangleright \|\bullet\| \bullet \|\bullet\|$ sphere-01  $\bullet$ AssetBundle None Assets/sphere-01.mat  $\blacktriangledown$  None  $\blacktriangledown$ ■ 图 ②

# これに物理法則を加えます!

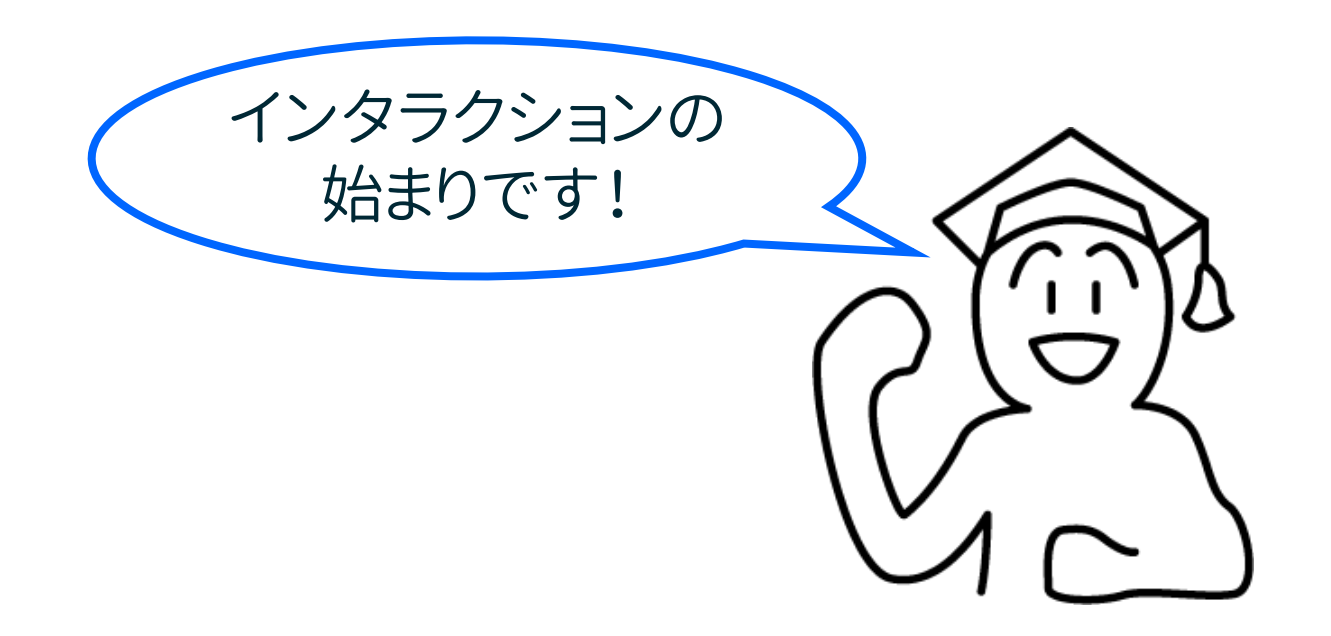

## ボールに物理法則を起こす「Rigidbody」を追加します

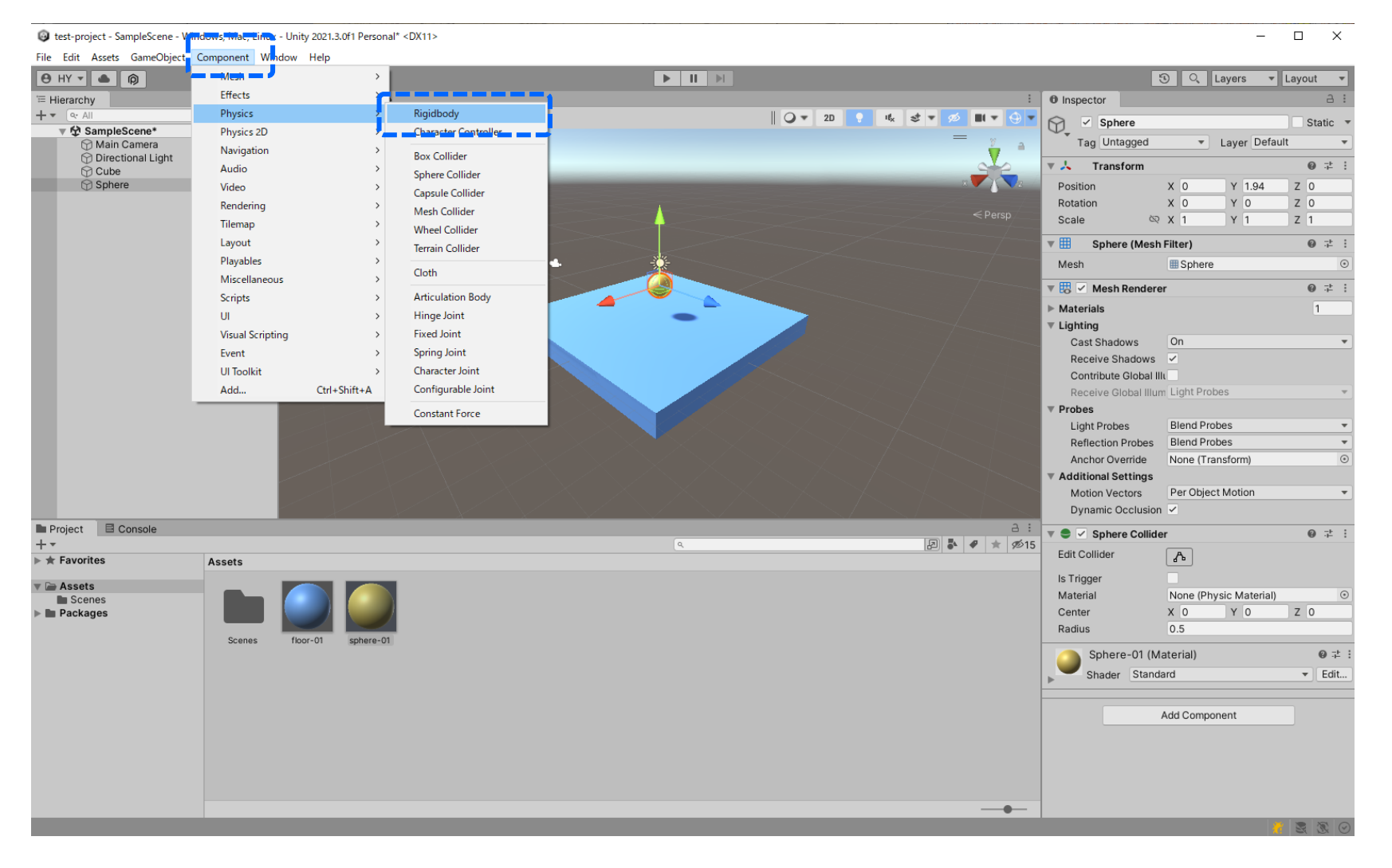

ボールのObjectを選択して、 Component > Physics > Rigidbody とします

## Sphereに足されたRigidbody欄の「Use Gravity」をチェックします

#### Lest-project - SampleScene - Windows, Mac, Linux - Unity 2021.3.0f1 Personal\* <DX11>

 $\Box$   $\times$ 

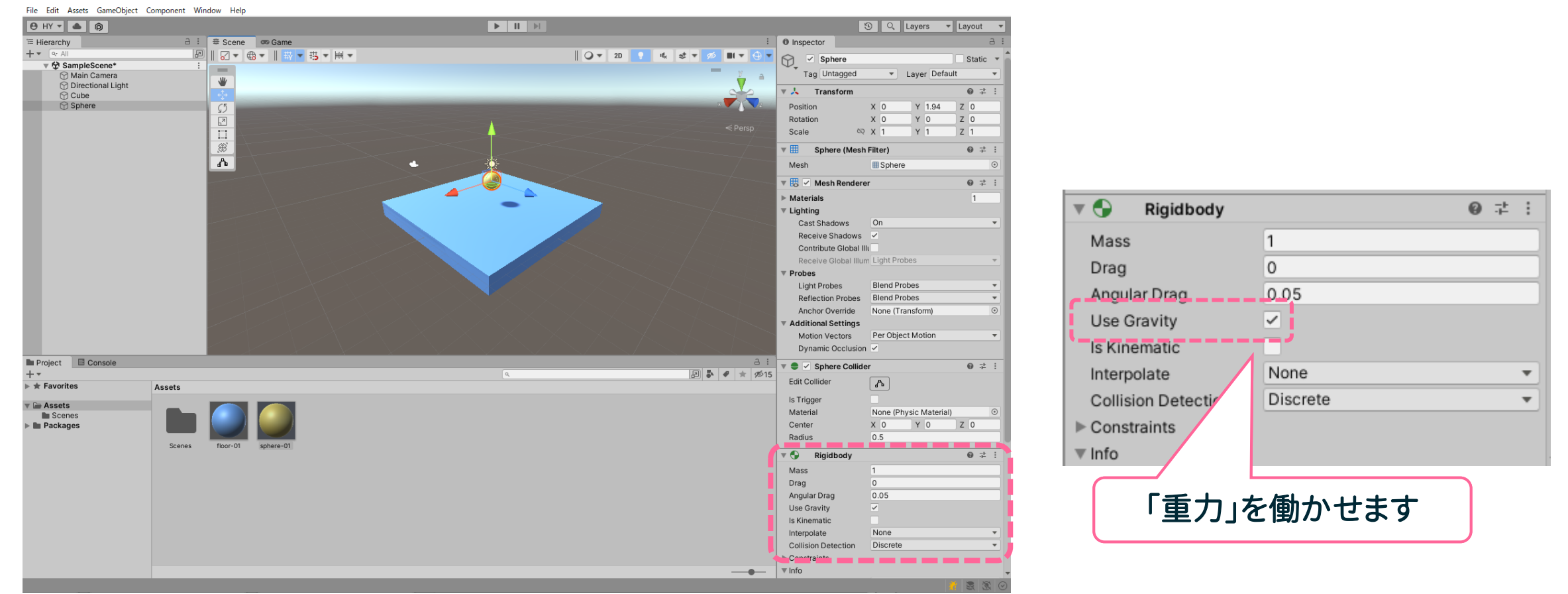

ボールのObjectに足された「Rigidbody」欄にある「Use Gravity」にチェックをつけます これでボールに「重力」が働くようになります

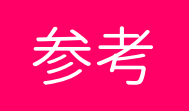

## プレイモード時のUnityの色を自由に変えることができます

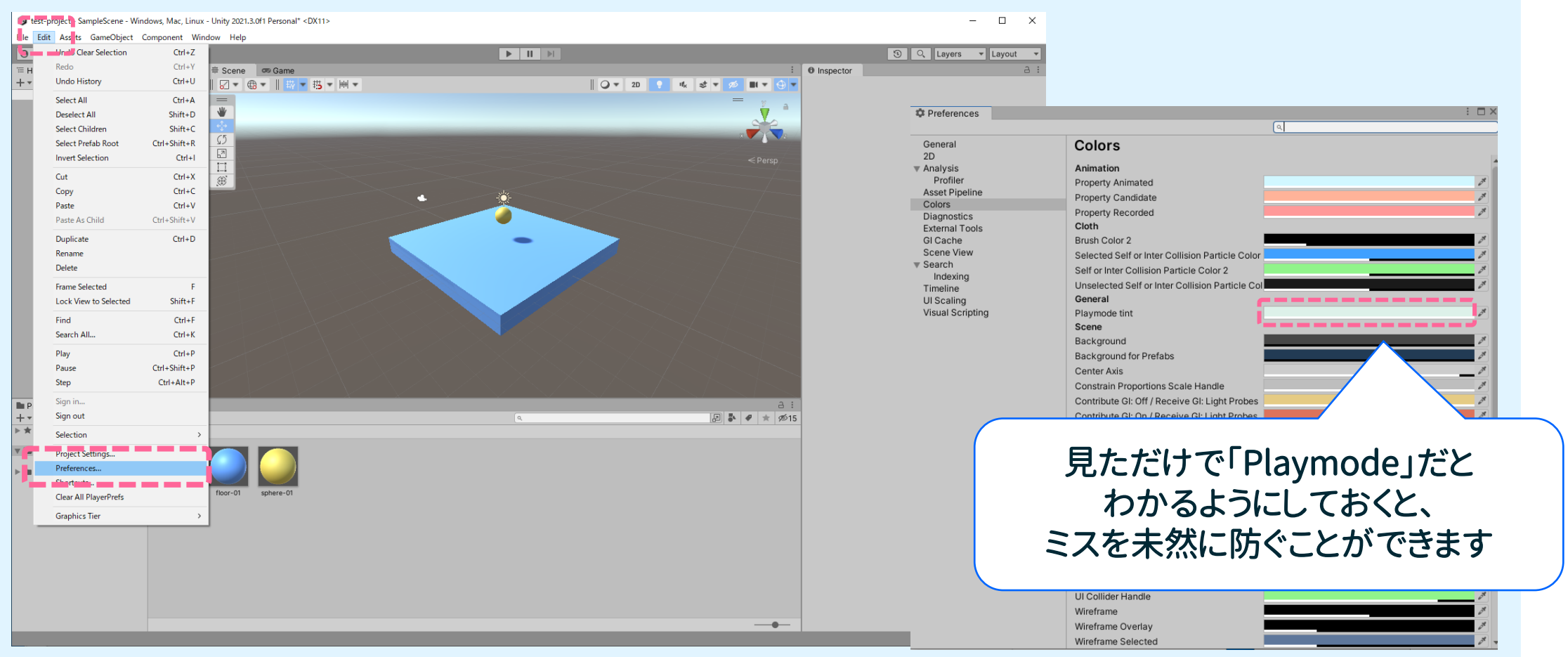

Edit > Preferenceを選ぶと「Preference」メニューが開きます 「Colors」内の「General」> 「Playmode tint」の色を変えることができます

## プレイモードのボタンを押して確認します

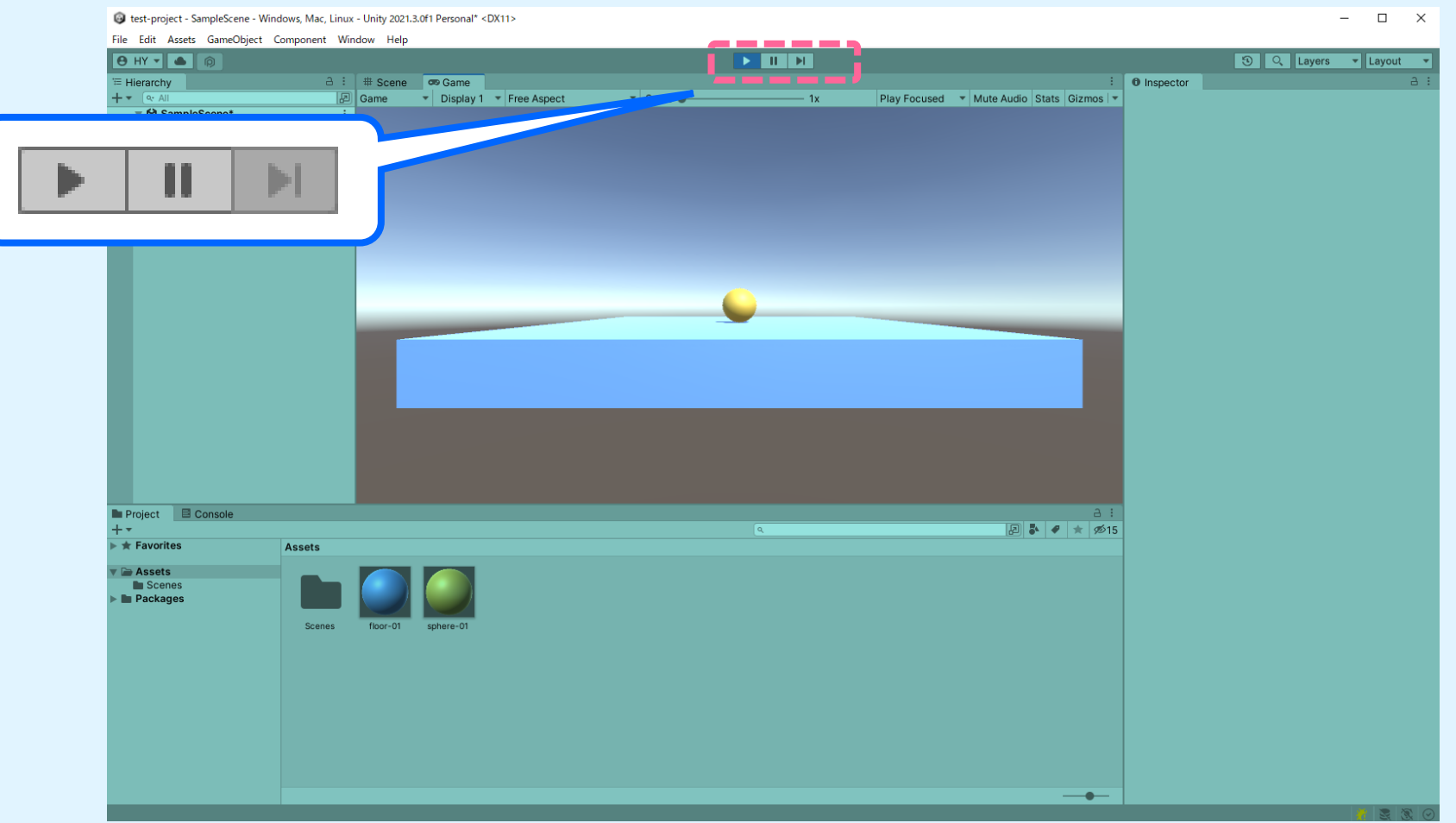

Scene画面の上にある「Play」ボタンを押した時に エディター全体の色が変わることを確認します

## 追加情報 FRigidbody」を追加する別の方法

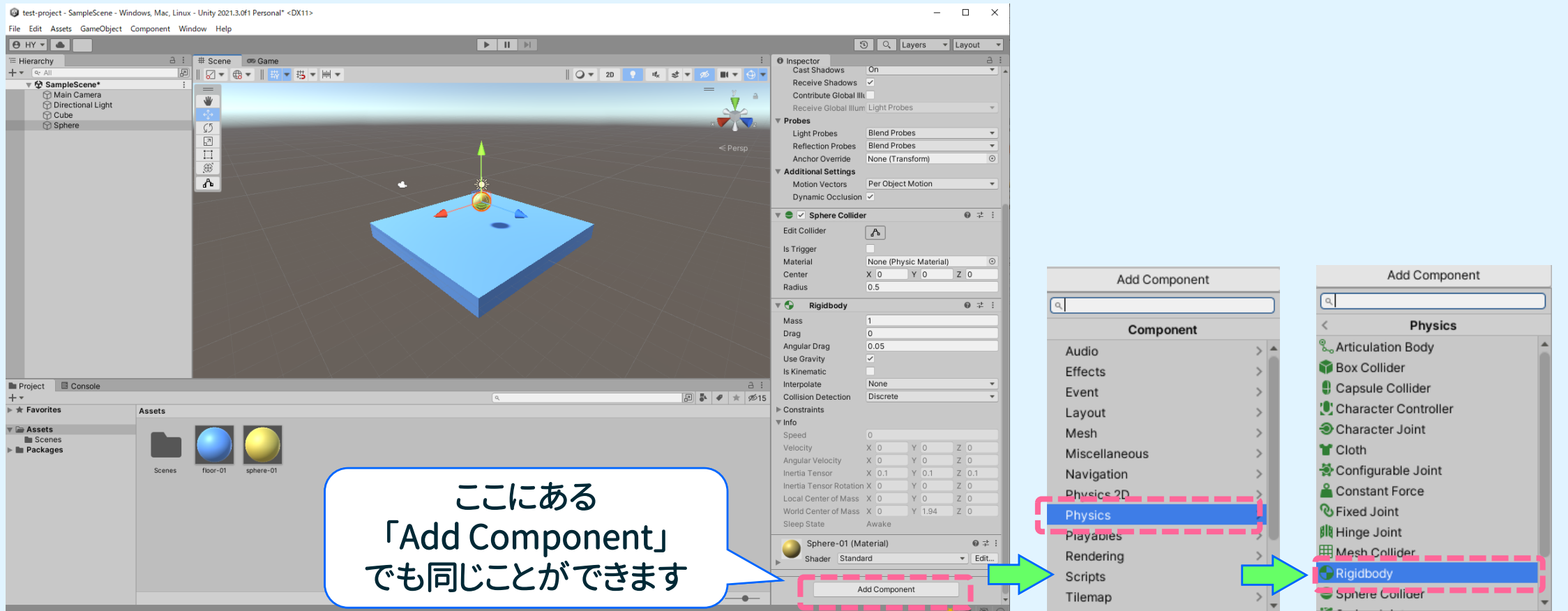

Add Component > Physics > Rigidbody メニューがひらき同じ手順でRigidbodyをつけることができます

## Sceneのカメラを移動させる方法

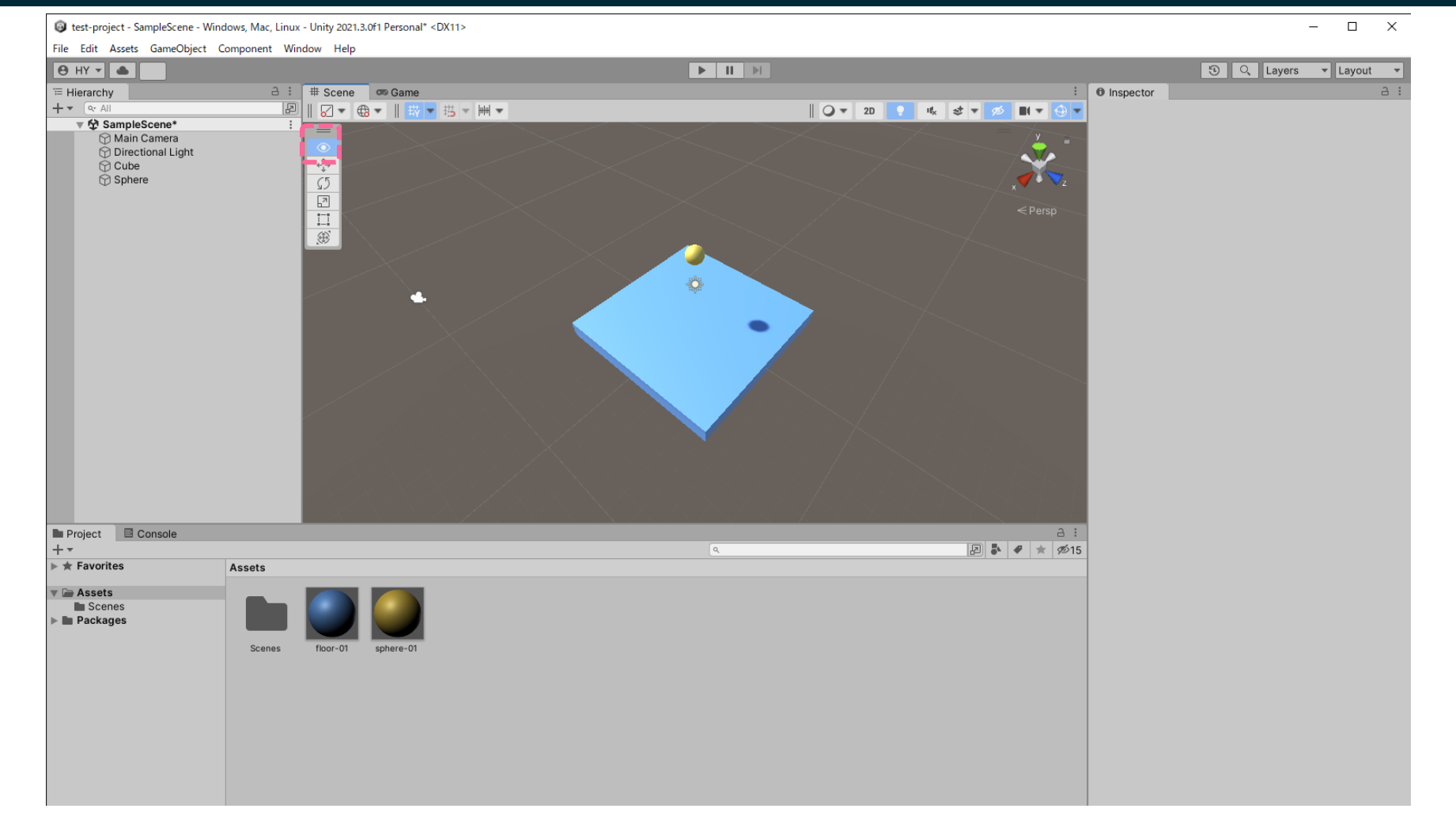

Sceneのカメラ位置は、「Alt」キーを押しながら、マウスの移動で行います 「Alt」キーを押すと、コマンドメニューの「手」表示が「 の」になります

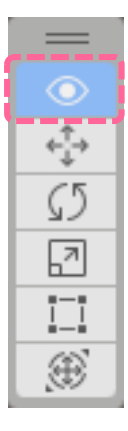

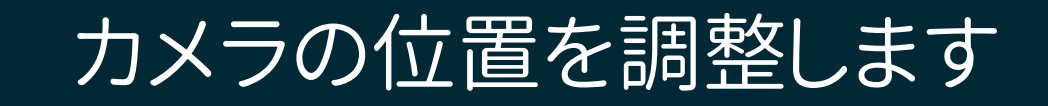

Lest-project - SampleScene - Windows, Mac, Linux - Unity 2021.3.0f1 Personal <DX11>

 $\Box$  $\mathsf{X}$ 

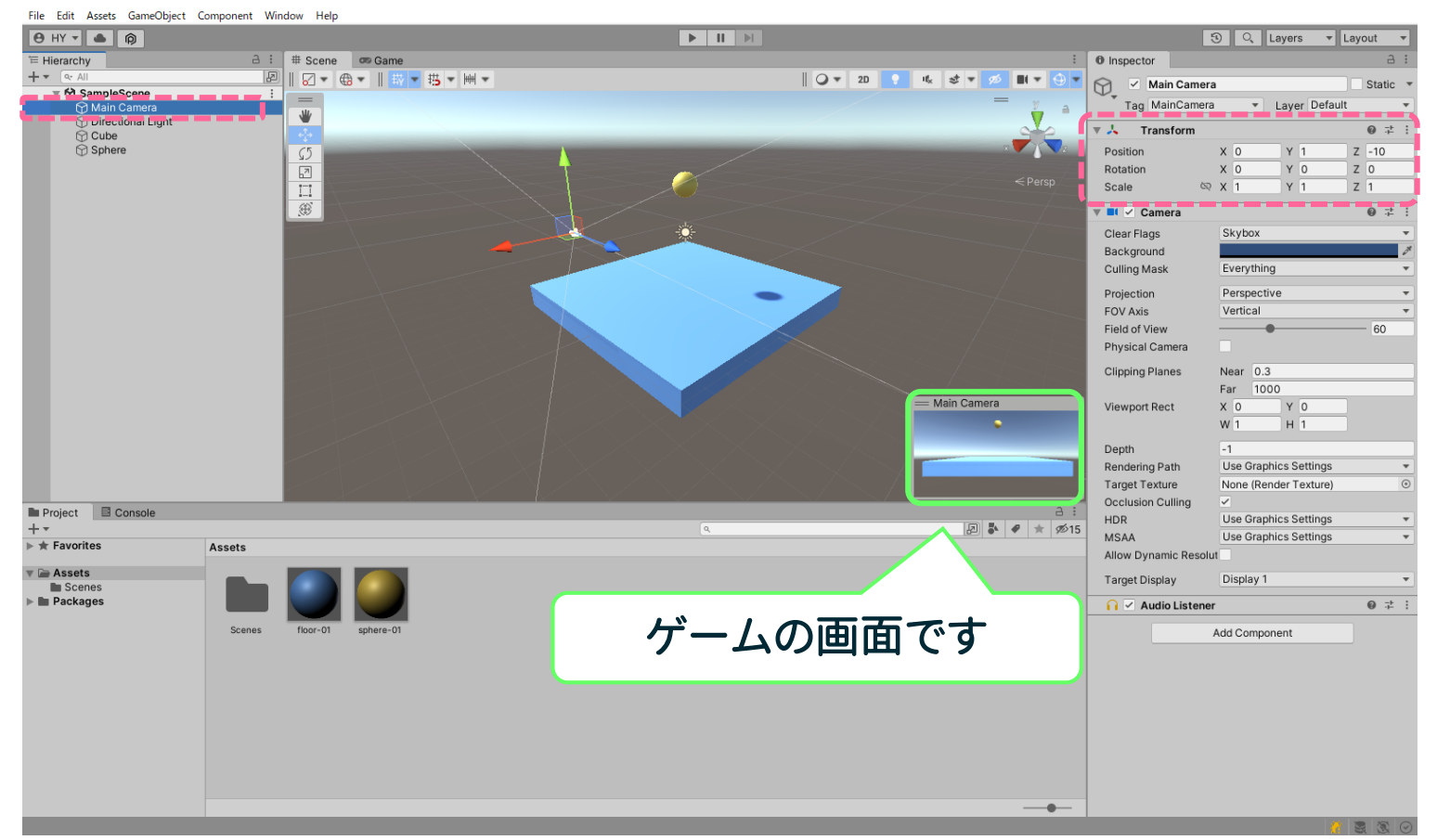

ゲームのカメラビューは、「Hierarchy」欄にある「Main Camera」の 位置を変えることで、変化させます

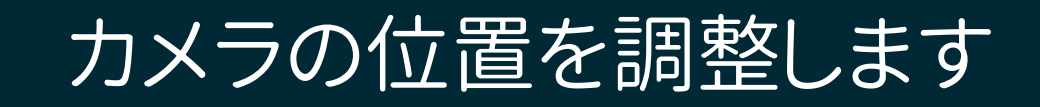

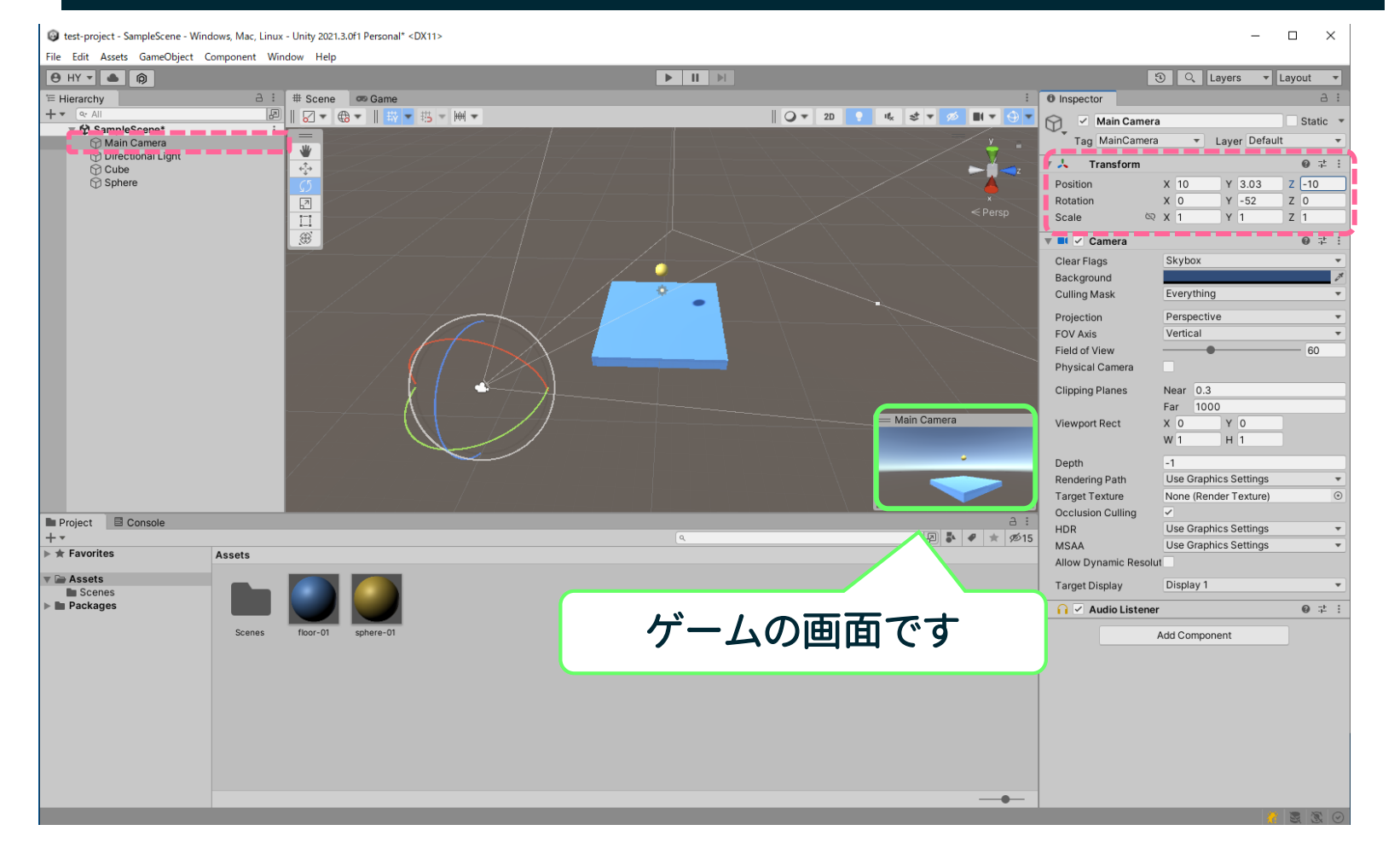

ゲームの「Main Camera」を角度を変えるなどしながら良い位置に、移動させます

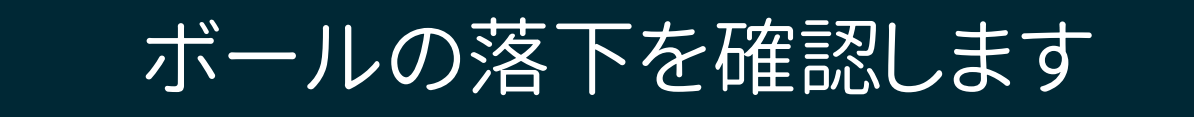

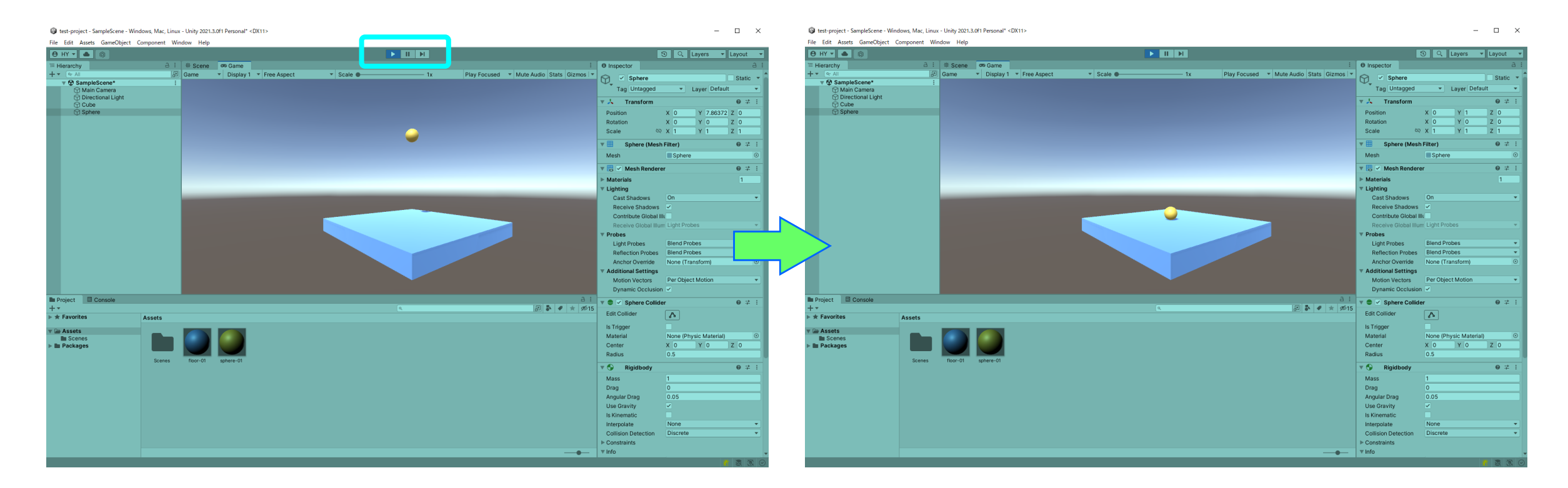

### 「Play」ボタン▶を押して、ボールがフロアに落下するのを確認します

# ボールを転がします

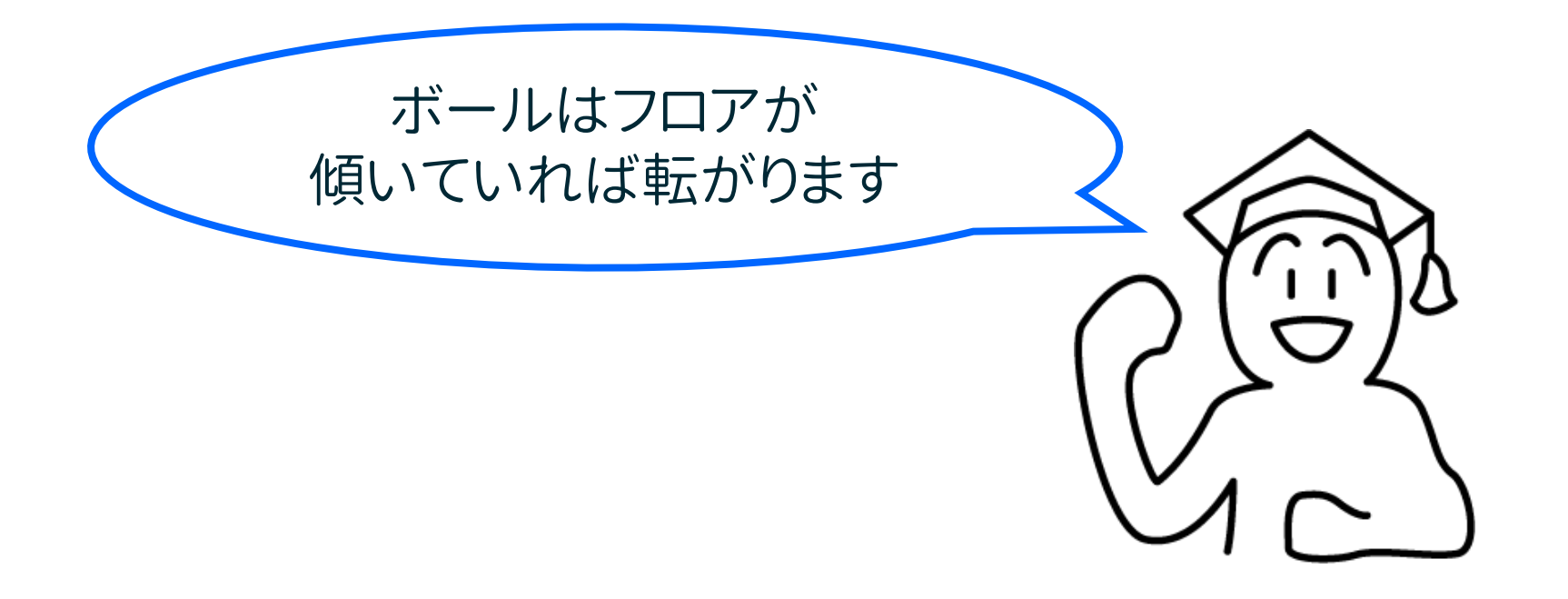

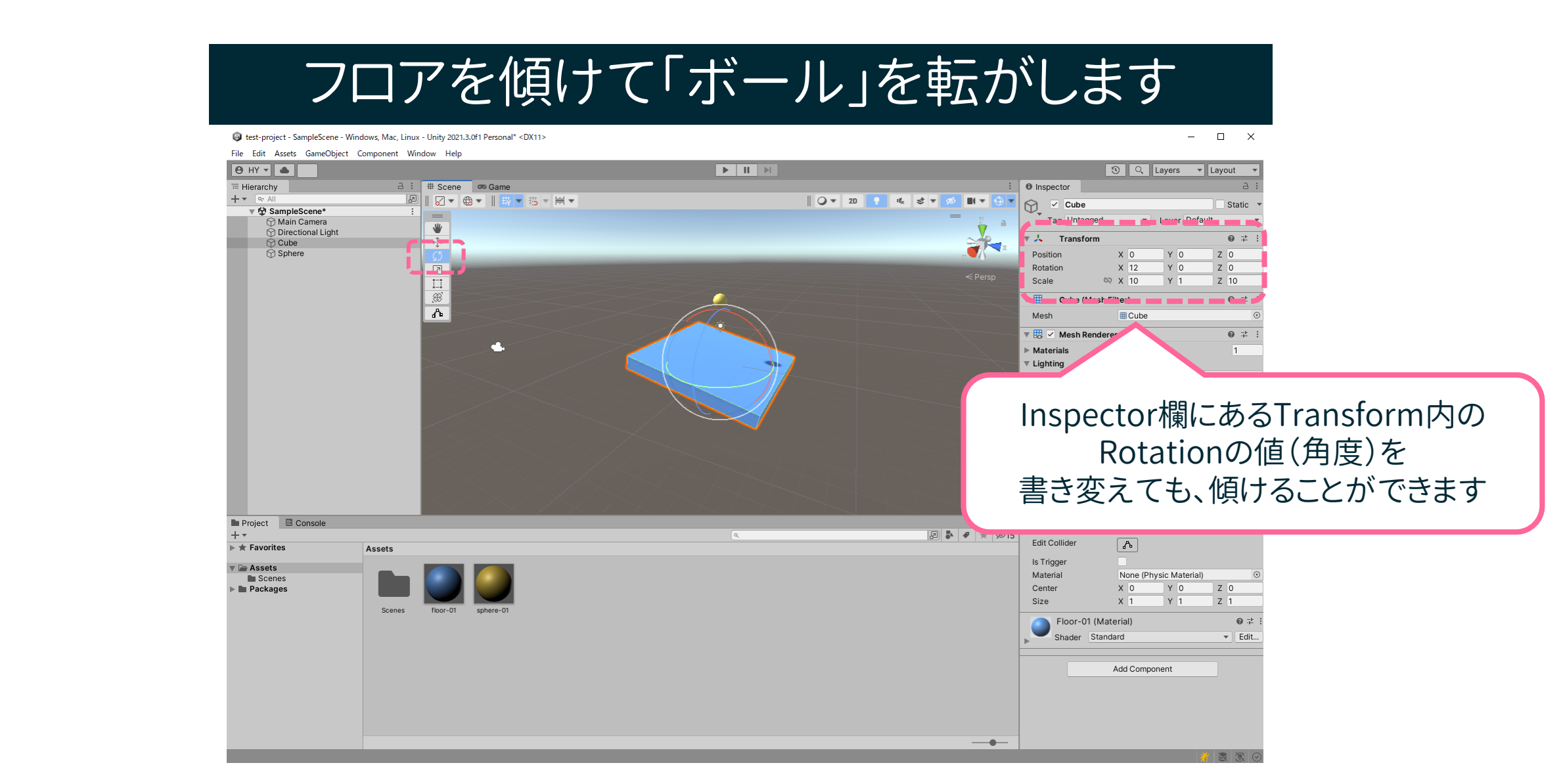

「フロア」(Cube)を選び、回転コマンドを使って傾けます 表示された円状の曲線を、マウスの左ボタンでドラッグして傾けることができます

## フロアを傾けて「ボール」を転がします

#### ed test-project - SampleScene - Windows, Mac, Linux - Unity 2021.3.0f1 Personal\* <DX11>

File Edit Assets GameObject Component Window Help

#### $\overline{\phantom{m}}$  $\Box$  $\mathsf{X}$

 $9$  HY  $\sqrt{6}$ **3** Q Layers v Layout <sup>"</sup> Hierarchy a : # Scene | co Game  $\Box$  **O** Inspector  $+$   $\bullet$   $\alpha$  All || ○▼ 2D ● 吆 ま▼ 必  $\mathbf{H}$   $\mathbf{v}$   $\odot$   $\mathbf{v}$  $\circledcirc$  $\vee$  Main Camera Static ▼ 登 SampleScene  $\equiv$ Tag MainCamera v Layer Default Main Camera ₩ **Directional Light 大** Transform  $\mathbf{0}$   $\ddot{+}$  $\bigcirc$  Cube Sphere 55 Position  $X$  0.1 Y 1.78  $Z$  -13.25 Rotation  $X<sub>0</sub>$  $Y<sub>0</sub>$  $Z<sub>0</sub>$  $Z<sub>1</sub>$ Scale **◎ Ⅹ 1** Y 1 I V Camera ◎ = Skybox Clear Flags Background **Culling Mask** Everything Projection Perspective FOV Axis Vertical Field of View 60 Physical Camera **Clipping Planes** Near 0.3 Far 1000 = Main Camera Viewport Rect  $X<sub>0</sub>$ Y0  $W<sub>1</sub>$ H<sub>1</sub> Depth  $-1$ Rendering Path Use Graphics Settings Target Texture None (Render Texture) **Occlusion Culling** ■ Project **E** Console **HDR** Use Graphics Settings **D** → → Ø15  $\sqrt{a}$ MSAA Use Graphics Settings  $\blacktriangleright \bigstar$  Favorites **Assets** Allow Dynamic Resolut  $\mathbf{v} \equiv \mathbf{Assets}$ **Target Display** Display 1 **Scenes**  $\blacktriangleright$  **In** Packages @ # :  $\bigcap$   $\checkmark$  Audio Listener Scenes floor-01 Add Component  $\overline{\phantom{a}}$ 

#### カメラ位置なども、ボールが良く見える場所に調整します

「プレイ」ボタンで「ボール」を転がしてみます

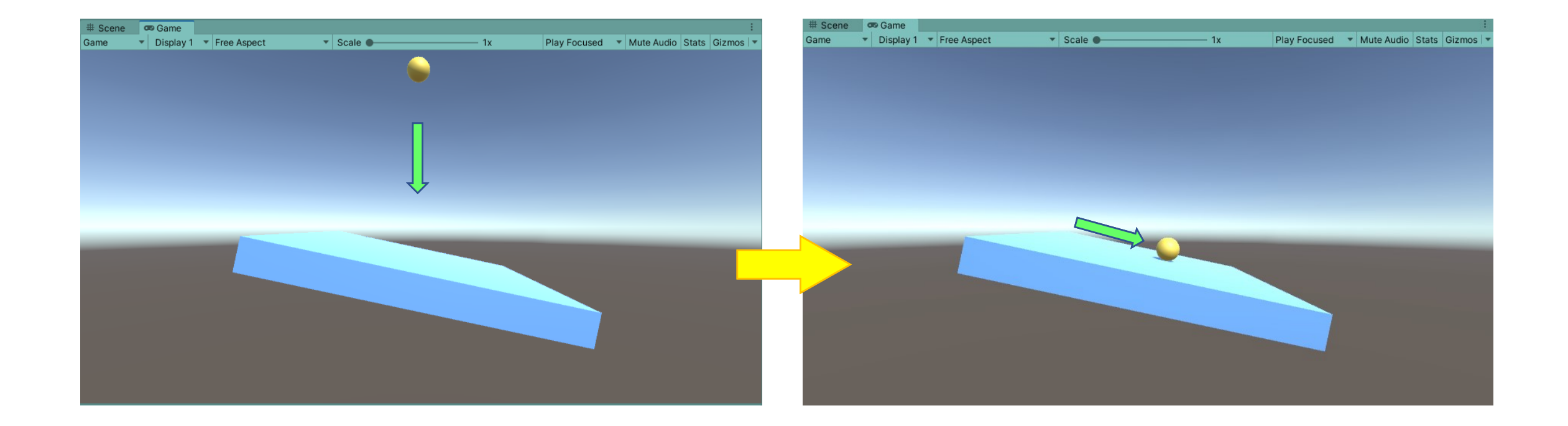

# これを使ってコースをつくります

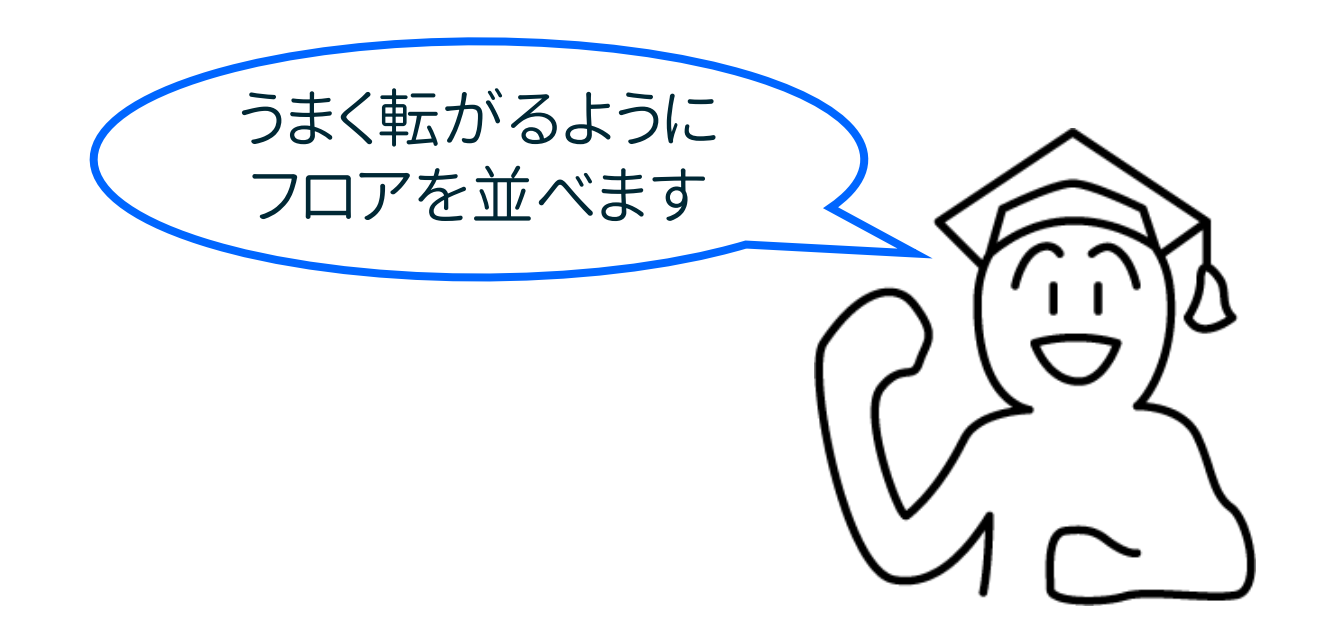

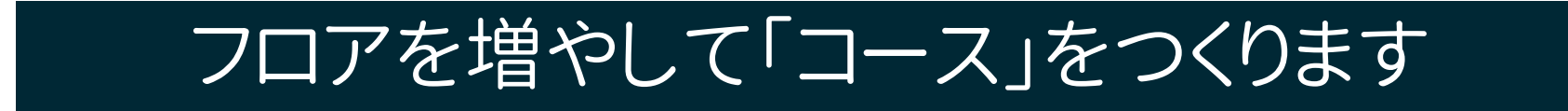

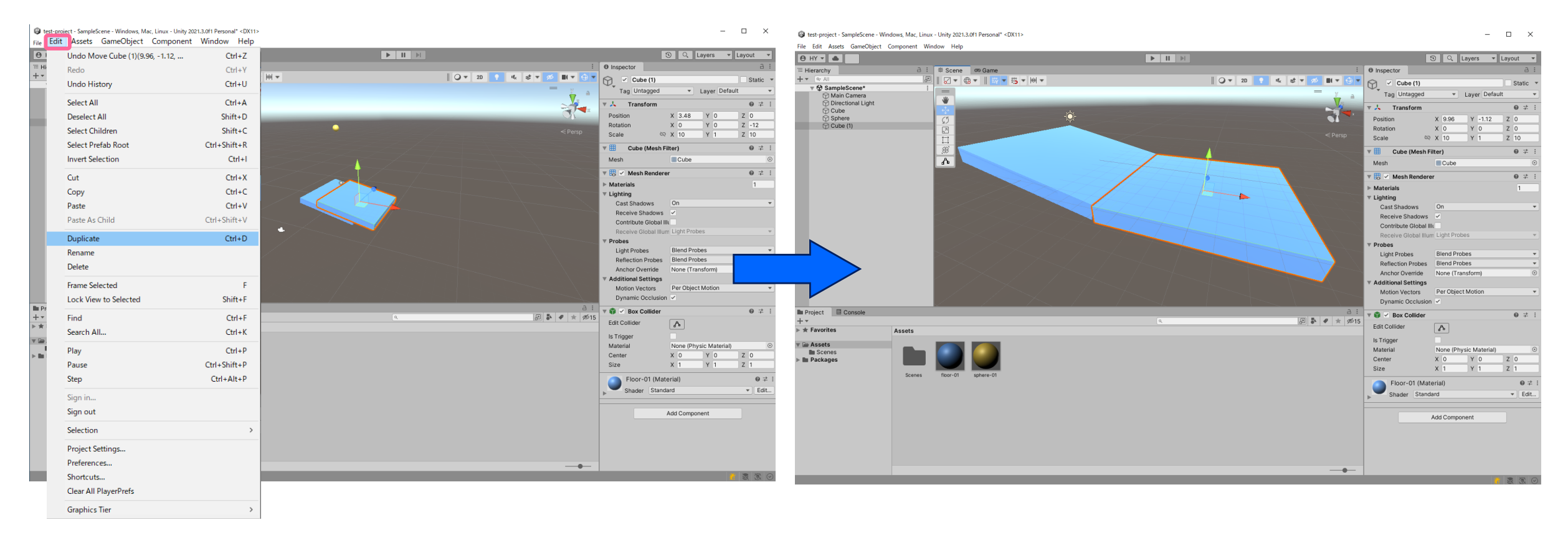

フロアのGameObjectを選択して、 Edit>「Duplicate」 で複製して位置を調整します 複製は("Ctrl+D"でも行うことができます)

## 便利な「V」を押しながらのセット

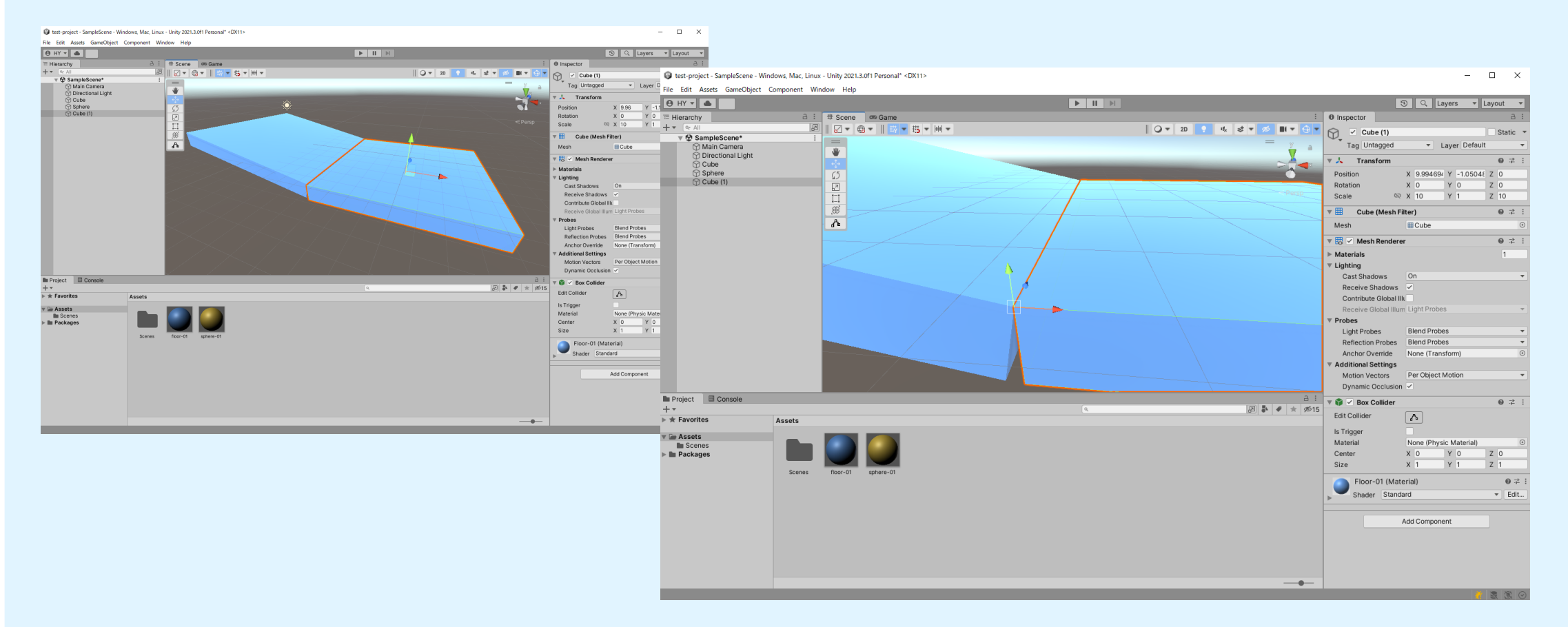

キーボードの「V」を押しながら移動させると、 オブジェクト同士の角と角をピッタリと合わせることができます

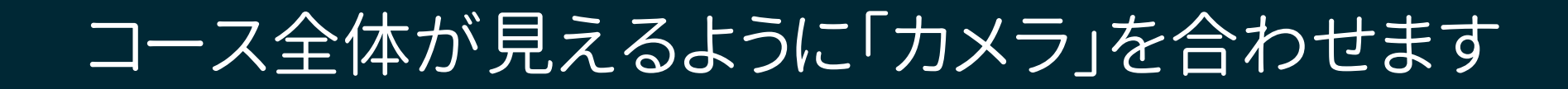

File Edit Assets GameObject Component Window Help

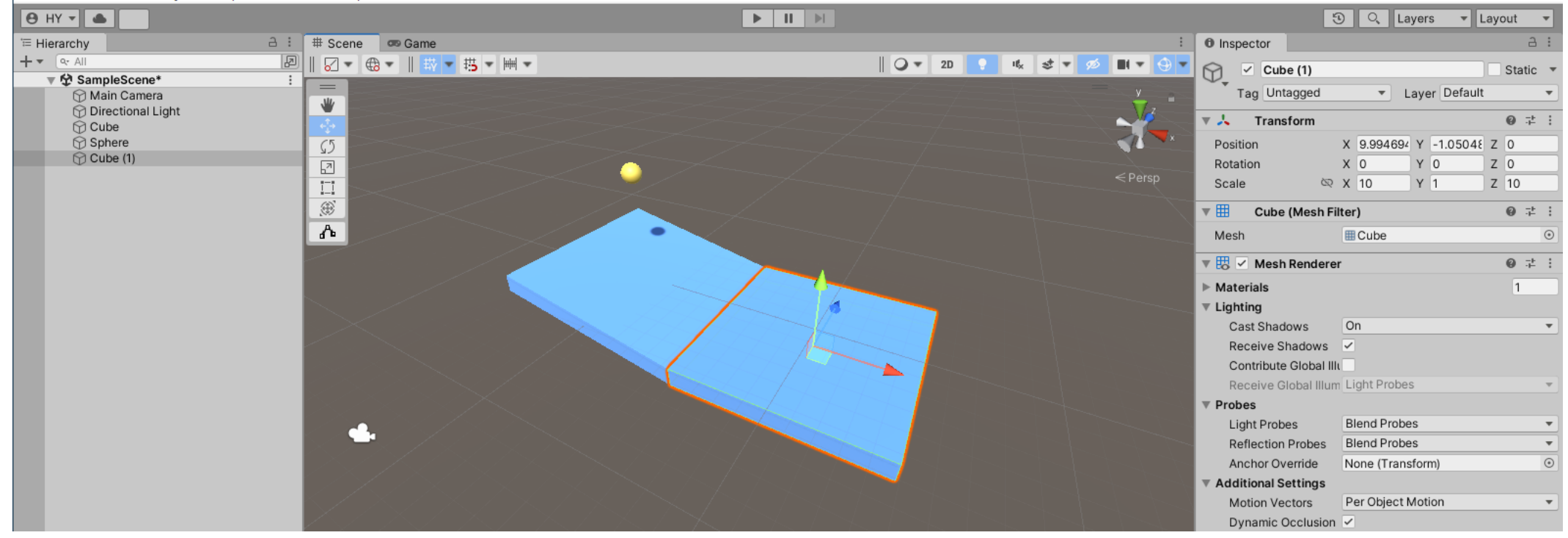

コース全体が入るように画面を移動します

## 「カメラ」をエディタヴューに合わせる方法

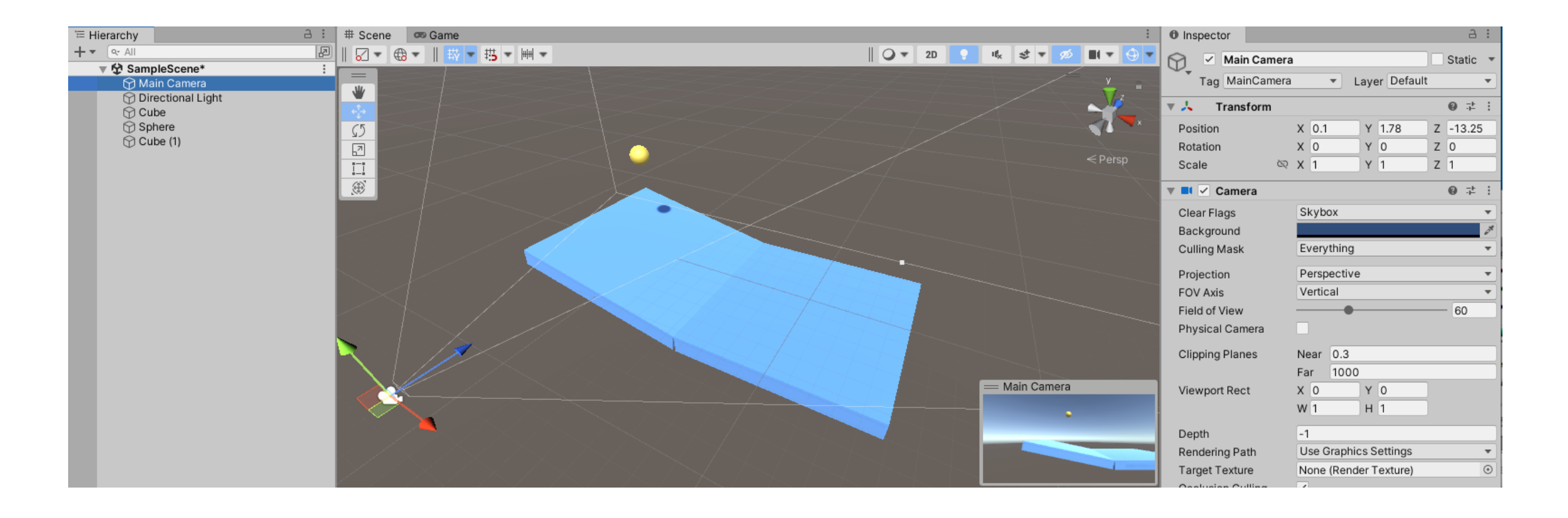

### Hierarchyの「Main Camera」を選びます

## プレイ画面をエディターヴューに一致させます

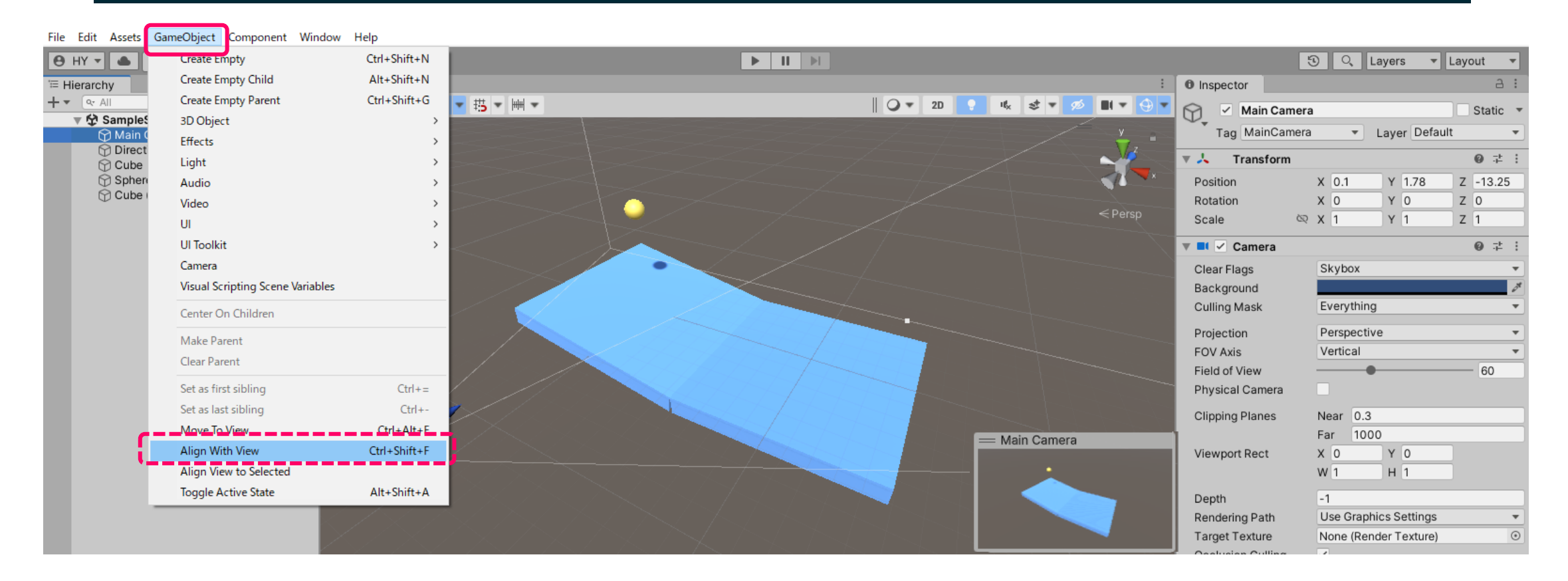

そのまま「GameObject」> 「Align With View」 を選びます 「MainCamera」の位置が、エディターヴューと同じ位置に移動します

## 「プレイ」ボタンを押して確認します

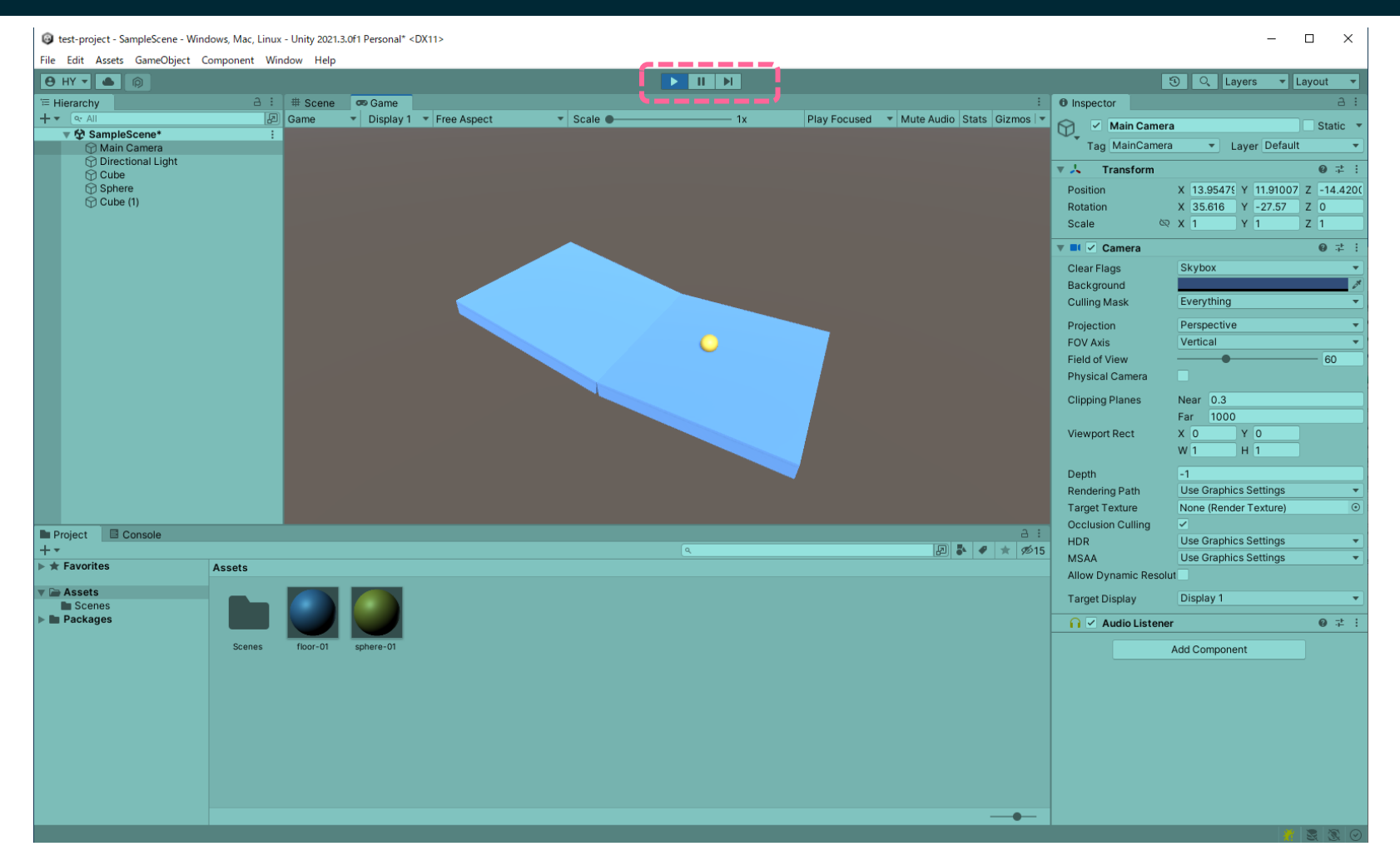

プレイ画面がコース全体を写しているか確認します

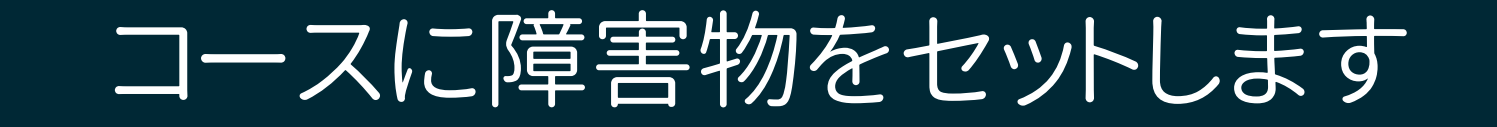

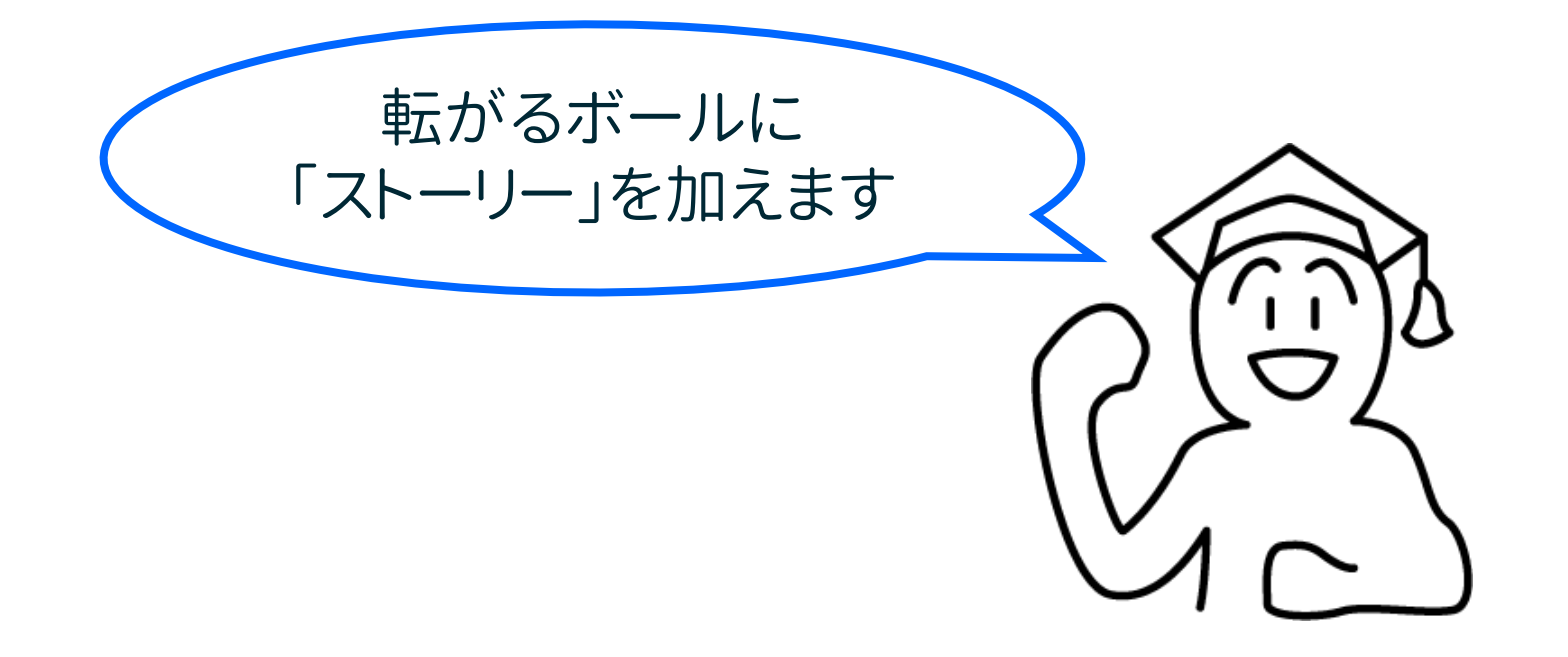

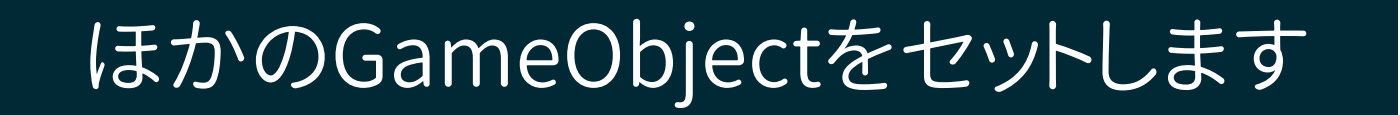

File Edit Assets GameObject Component Window Help

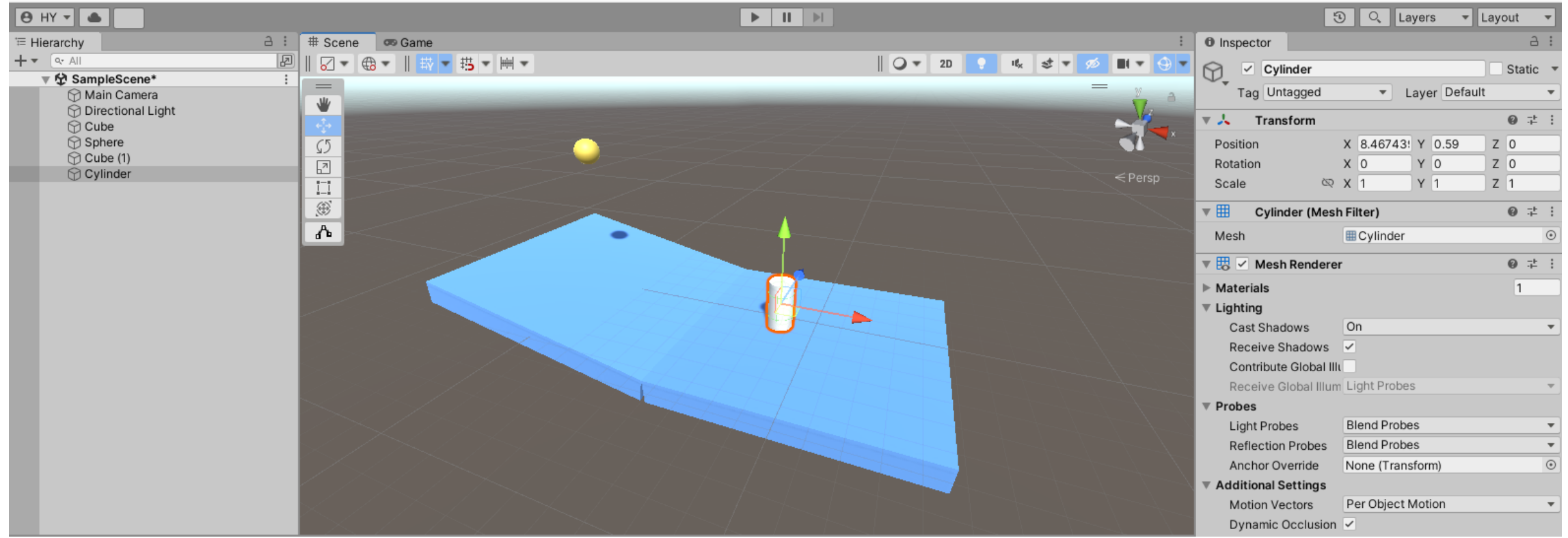

### GameObject>3D Object>Cylinder で「円柱(シリンダー)」をセットします そして 同じく Assets > Create > Material と開いて「色」をつけます

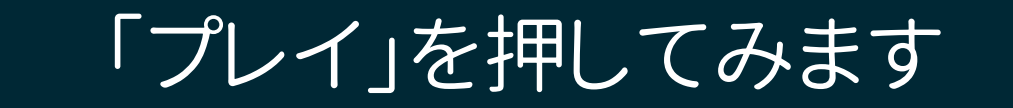

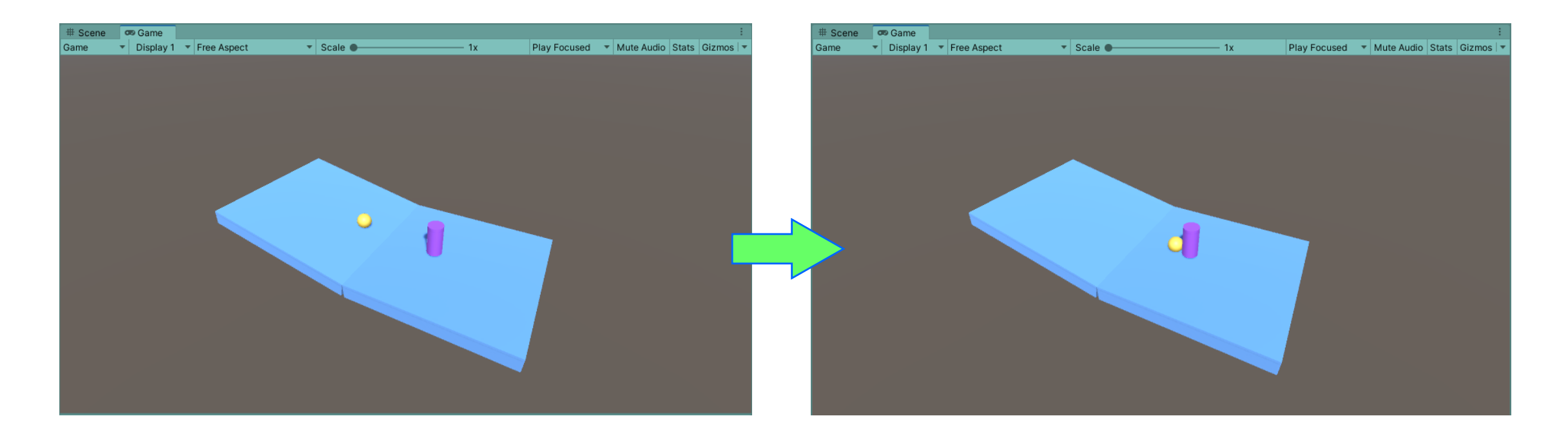

## 円柱にあたると、ボールは止まります 円柱に「Rigidbody」をつけて物理特性をあたえます

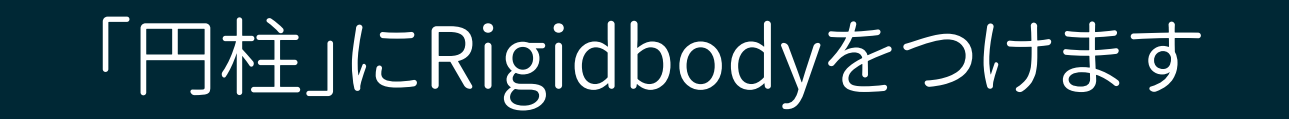

#### File Edit Assets GameObject Component Window Help

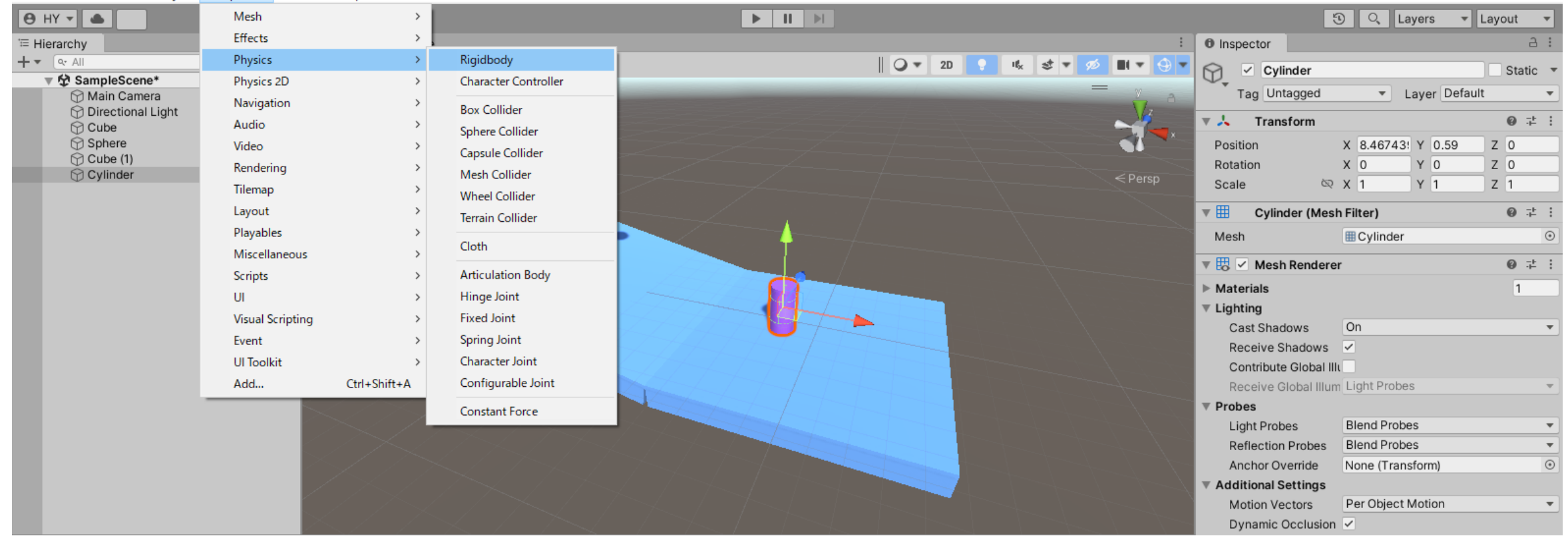

Component > Physics > Rigidbody で 「円柱」にRigidbodyコンポネントを付けて「物理法則」が働くようにします

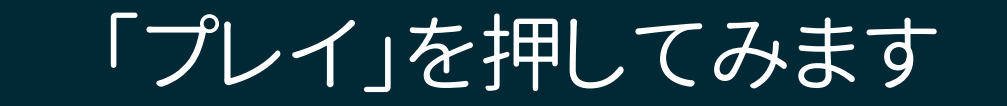

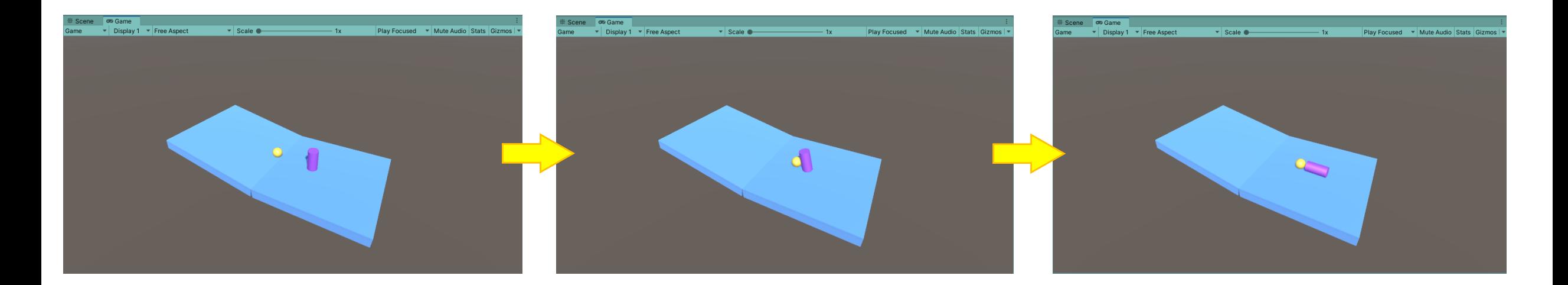

## 今度はボールが当たった「円柱」は倒れるようになります

「Rigidbody」をつけるとObjectには「物理法則」が働くようになります

## これで基本の操作は完了です

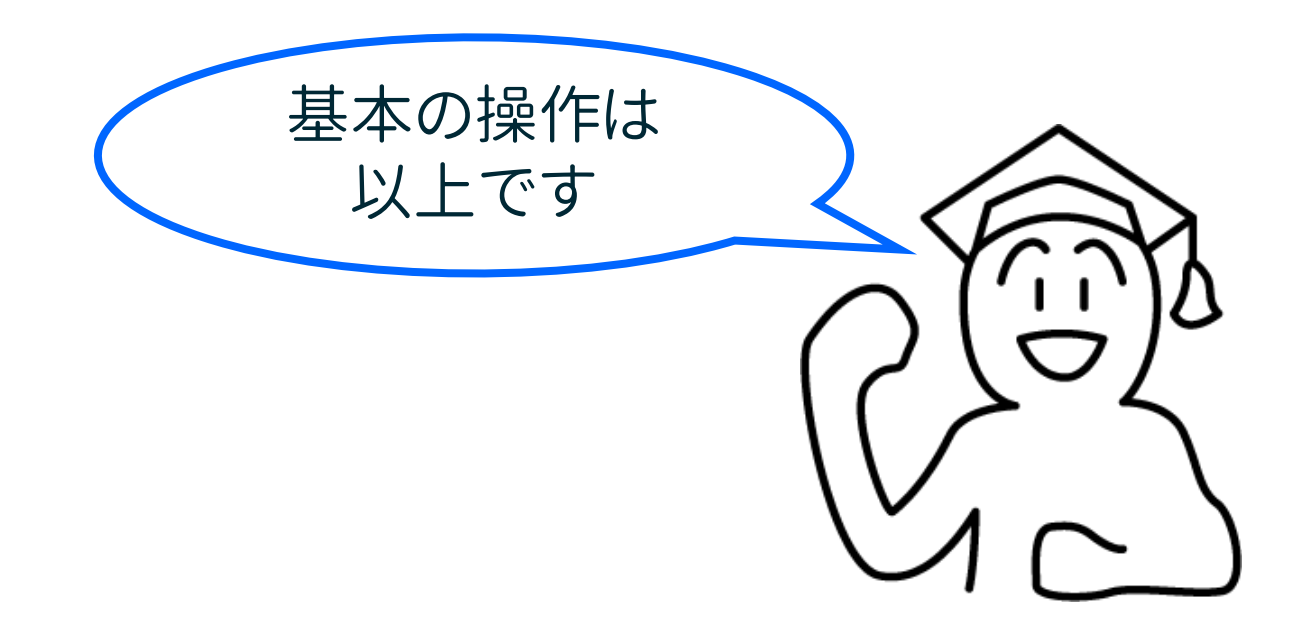

## 基本の操作のまとめです

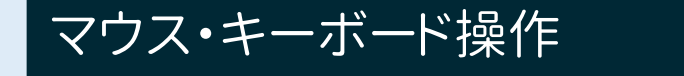

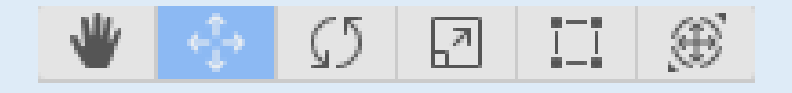

画面の移動「Q」、Objectの移動「W」、回転「E」、拡縮「R」、カメラ(視点)の移動「Alt」のキーに対応しています

#### クリエイトできるオブジェクトの種類、配置、エディットの方法

GameObject >3D Object でオブジェクトをつくる Inspector欄から数値を代入する変形の方法

そのほかにもっと詳しく学びたいときのために 「Unity Manual」のweb参照ページ

https://docs.unity3d.com/Manual/PrimitiveObjects.html https://docs.unity3d.com/Manual/UnityHotkeys.html

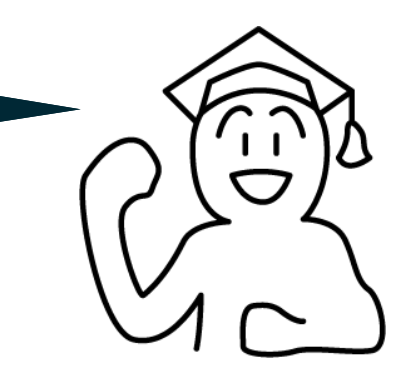

## 第2回の課題 球を転がしてゴールまで行くコースを作る

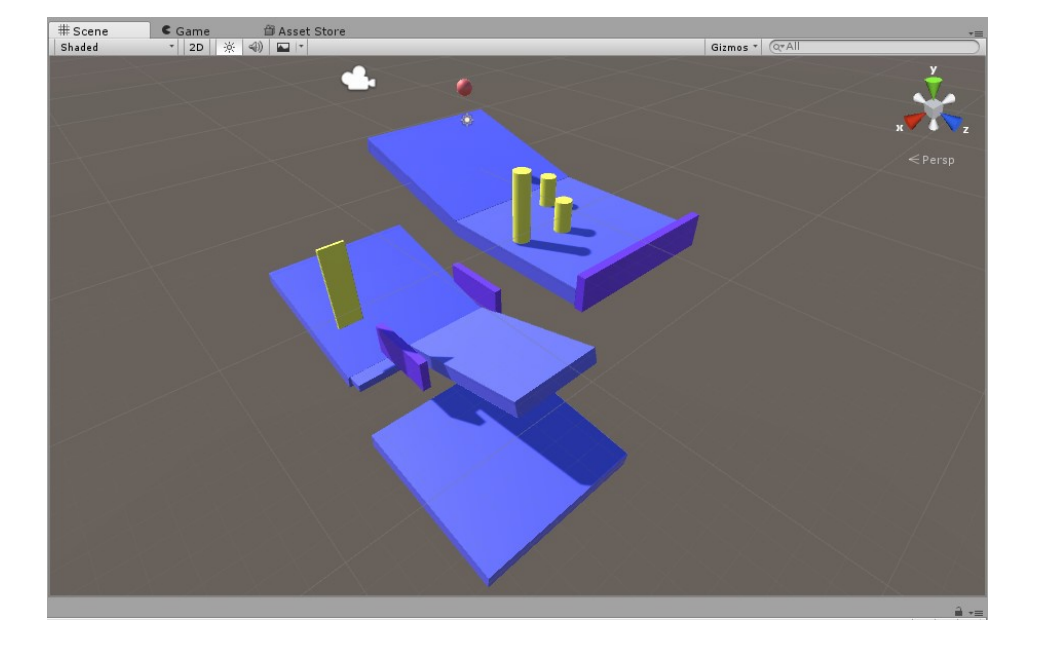

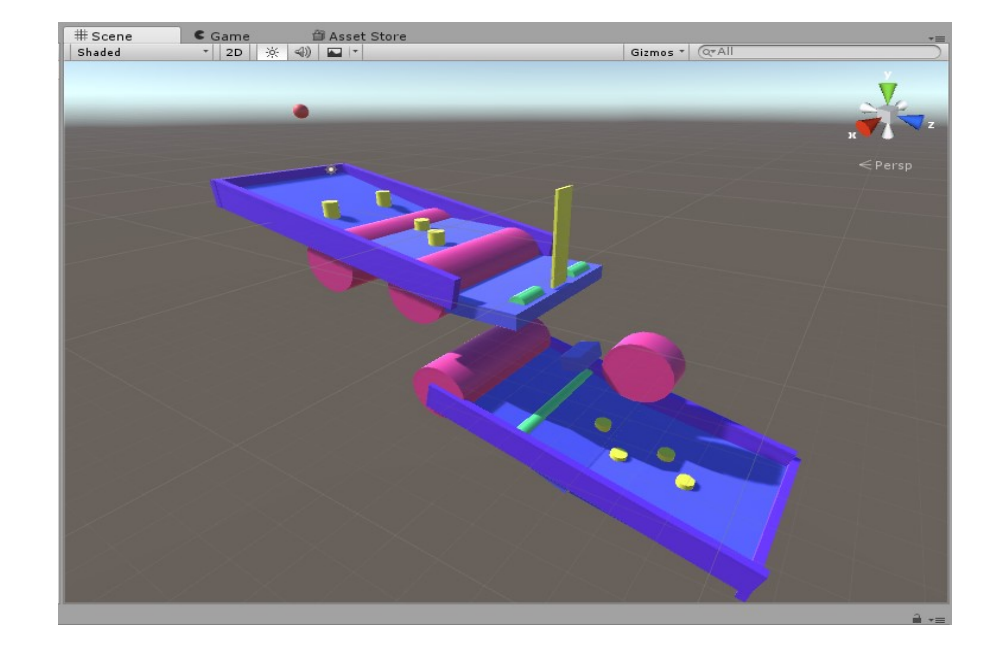

#### 1、はじめにやってみるデザインのヒント

- ・ いろいろな形のGameObjectを作って配置します
- ・ ボーリングのようにオブジェクトを倒して転がり続けさせます
- ・ 細く狭い場所をうまく転がして通り抜けさせます
- ・ 単純に凸凹道を転がる挙動をたのしみます
- ・ 倒したオブジェクトを利用します
- ・ 違う形のものや複数のボールを転がします・・・などなど

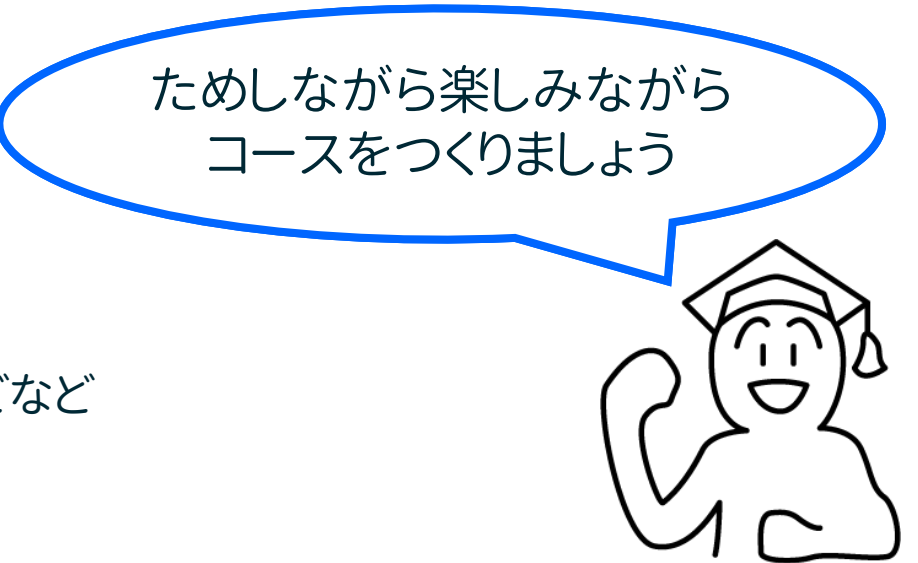

### 2、初心者からステップアップするためのデザインのヒント

- ・ この「コース」ではボールが「プレイヤー(自分)」だと考えます
- ・ ボールが倒すオブジェクトは「エネミー」です
- ・ 「ボール(自分)」の目的(ゴール)は何かを考えます
- ・ ボールになった自分が「やりたいこと」をイメージしましょう
- ・ コースは自分が冒険する一つの「ストーリー」だと考えます
- ・ ボールは「プレイヤー」、当たるオブジェクトは「エネミー」です
- <u>オブジェクトに「当たって止まった = ボールはやられた」、と考えてみます</u>
- ・ はね返されても、倒し続けてボールを「ゴール」までたどり着かせるコースを作りましょう

### 転がるボールに「冒険」や「チャレンジ」を感じさせるコースなら、 きっと見る人をたのしい気持ちにさせることができます

これは物語りの登場人物に観客を感情移入させるテクニックです 「ストーリーを感じさせる」

映画やマンガ、アニメを見てしまうPassive(受け身)なコンテンツの メカニズムと同じものです

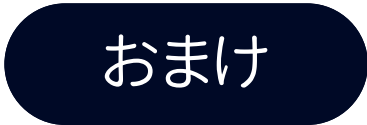

## もしも、レベルが長くなり過ぎた場合

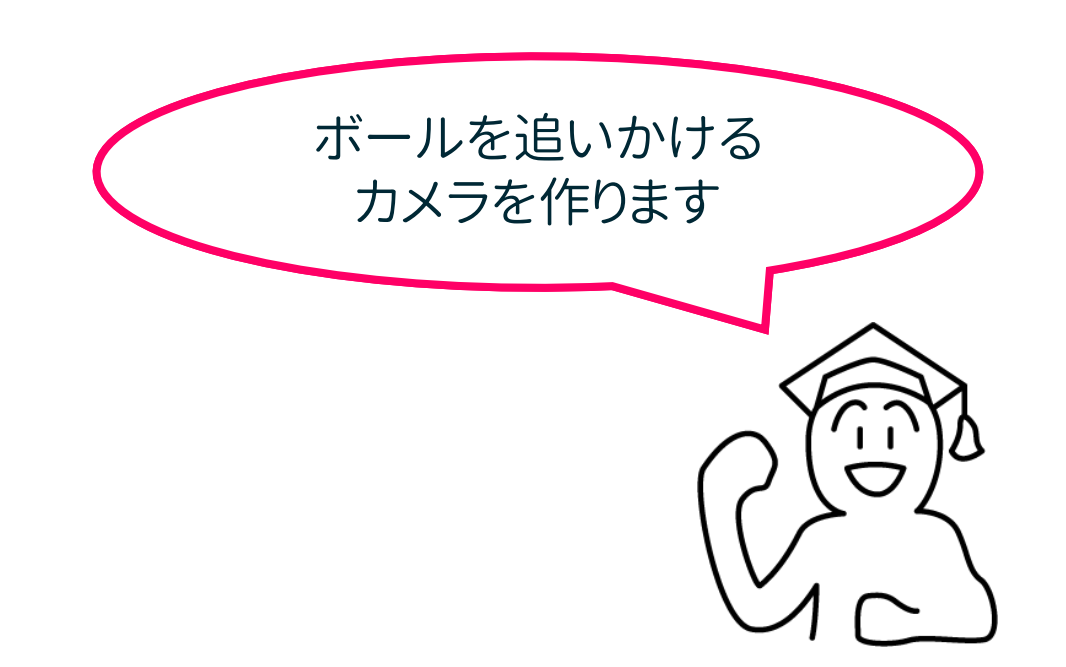

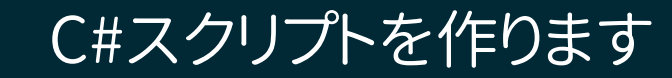

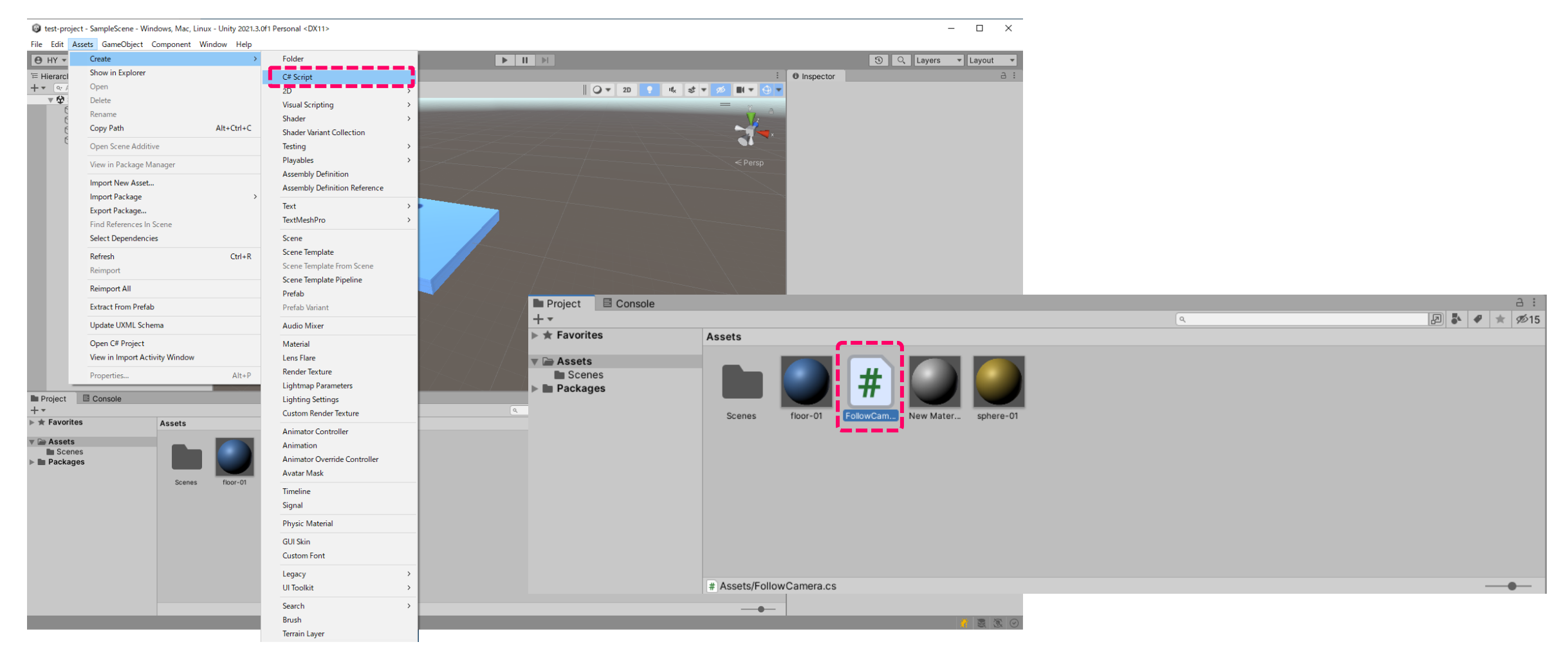

### Assets > Create > C#Script で、C#スクリプトを作ります Assets欄にC#ファイルができるので、その時忘れずに「ファイル名前」を付けます

## 作ったC#ファイルをダブルクリックすると、 VisualStudio(スクリプトエディター)が開きます

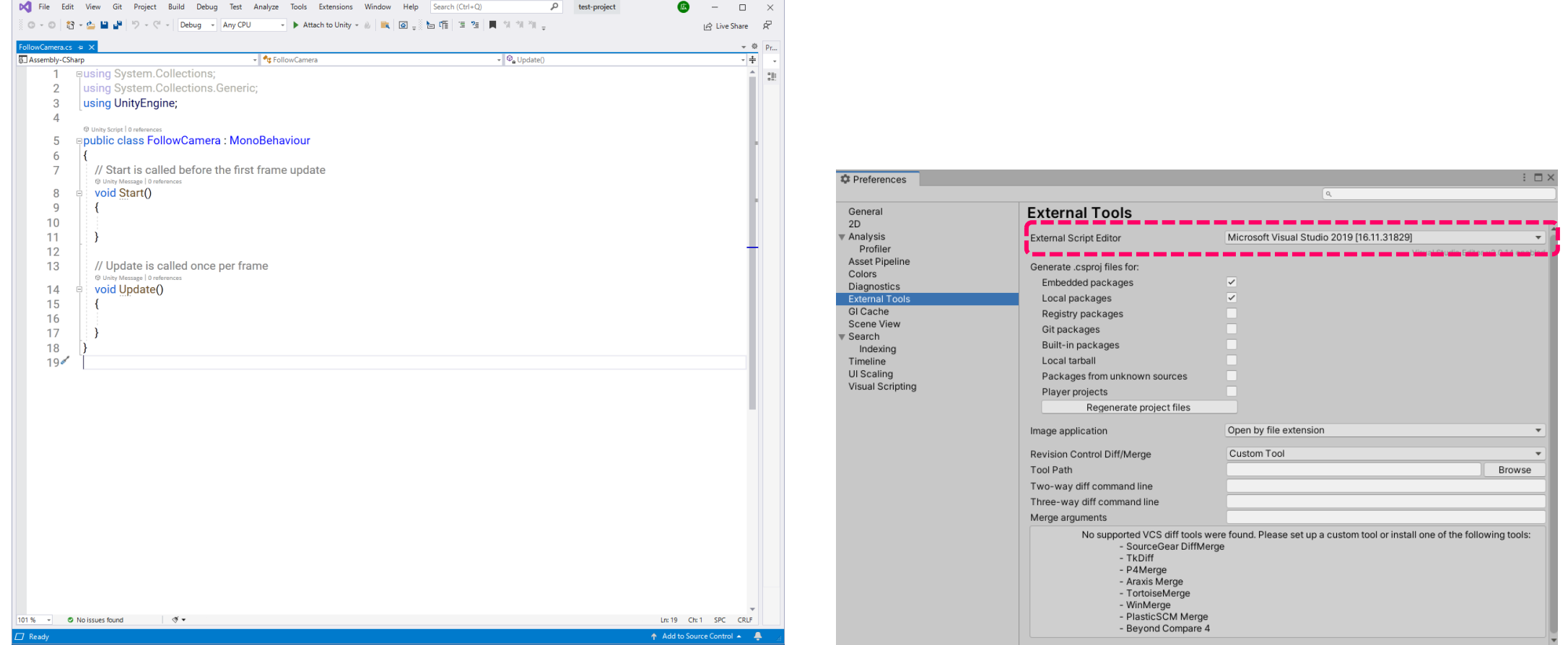

通常は Edit > Preferences > ExternalTools のなかにある External Script Editor が「Microsoft Visual Studio 2019[\*\*\*\*] 」になっています

#### FollowCameraという名前で 新しいクラスを作りました

using System.Collections; using System.Collections.Generic; using UnityEngine;

```
public class FollowCamera : MonoBehaviour
{
```
public GameObject player; //プレイヤーとなるオブジェクトを格納する変数playerを用意します private Vector3 offset; //Vector3型の変数offsetを用意します

```
void Start()
```

```
{
 //ピレイヤーの位置とカメラの位置同士を引いて、両者の距離を変数offsetに格納します
 offset = this.transform.position - player.transform.position; 
}
```

```
void Update()
{
```
}

}

```
//object名が"Player"のオブジェクトを探して、変数playerに格納します
player.transform.position = GameObject.Find("Player").transform.position;
```

```
//このオブジェクトの位置を、プレイヤーの位置と変数offsetの位置を足したものにします
this.transform.position = player.transform.position + offset;
```
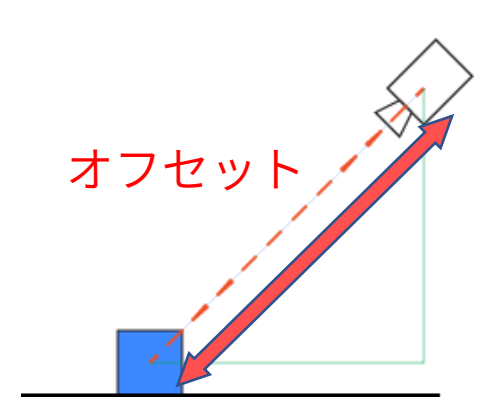

カメラとプレイヤーの距離を 各座標の引き算で求めたものが offset (オフセット) の値です

### |球体のTagを"Player"にします

#### File Edit Assets GameObject Component Window Help

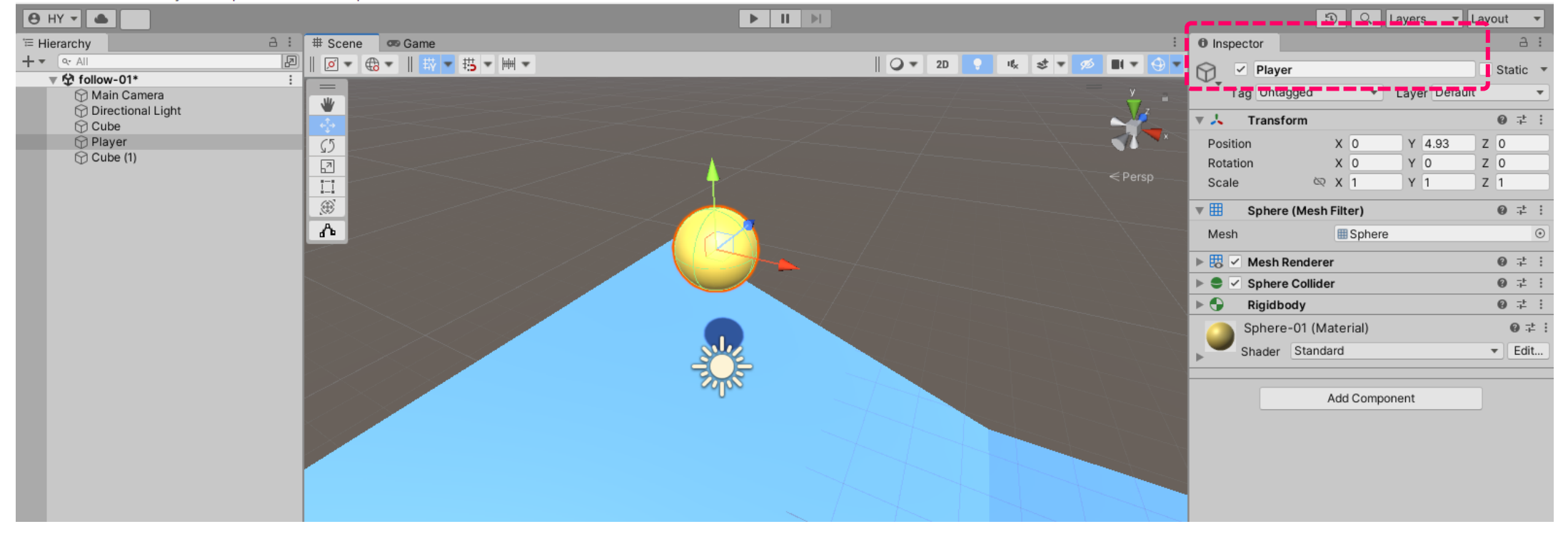

### 球体をクリックして、名前を「Player」にします

### MainCameraにFollowCameraスクリプトを入れます

 $\overline{\phantom{0}}$ 

 $\square$   $\times$ 

ed test-project - follow-01 - Windows, Mac, Linux - Unity 2021.3.0f1 Personal\* <DX11>

File Edit Assets GameObject Component Window Help  $A$   $HY$   $\rightarrow$   $A$  $\blacktriangleright$   $\blacksquare$ **3** Q Layers v Layout E Hierarchy a : # Scene | co Game  $\theta$  Inspector **2 | ○ · ☆ · | ☆ · # · # · # ·**  $+ m \times 6$ ᢙ  $\sqrt{\phantom{a}}$  Main Camera Static **College Car College College College** Tag MainCamera Layer Default ₩  $\sqrt{2}$  Transform  $Q \nightharpoonup$ **A** Sphere Position X 9.926415 Y 10.72175 Z -13.7493 Rotation X 32.178  $Y - 23.617$  7 0  $\sqrt{2}$  $\prod\limits_{k=1}^{n-s}$ Scale  $\otimes x1$  $Y<sub>1</sub>$  $Z<sub>1</sub>$  $\langle\hat{z}\rangle$  $\blacksquare$   $\blacksquare$  Camera  $\mathbf{Q}$   $\mathbf{R}$  $\phi_{-}$ Clear Flags Skybox Background Culling Mask Everything Projection Perspective FOV Axis Vertical Field of View Physical Camera **Clipping Planes** Near  $0.3$ Far 1000  $=$  Main Camera Viewport Rect  $X<sub>0</sub>$ Y 0  $W<sub>1</sub>$  $H<sub>1</sub>$ Depth  $-1$ Rendering Path Use Graphics Settings **Target Texture** None (Render Texture) Occlusion Culling Project E Console **HDR Use Graphics Settings**  $\boxed{5}$   $\blacktriangleright$   $\blacktriangleright$   $\Join$  15 **MSAA Use Graphics Settings**  $\star \neq$  Favorites **Assets** Allow Dynamic Resolut Assets **Target Display** Display 1 **Scenes Packages**  $\mathbf{0}$   $\pm$  $\bigcap$   $\vee$  Audio Listener  $\frac{4}{4}$   $\sqrt{ }$  Follow Camera (Script)  $\bullet$  # **① ②** $-$  0  $-$ 

1、 MainCameraに「FollowCamera」スクリプトをいれると、Inspector欄に、スクリプトが表示されます

2、 FollowCameraスクリプトの「Player」欄に「Sphere(球体)」をドラッグして、「Player」にセットします

## プレイしてカメラが球に追従することを確認します

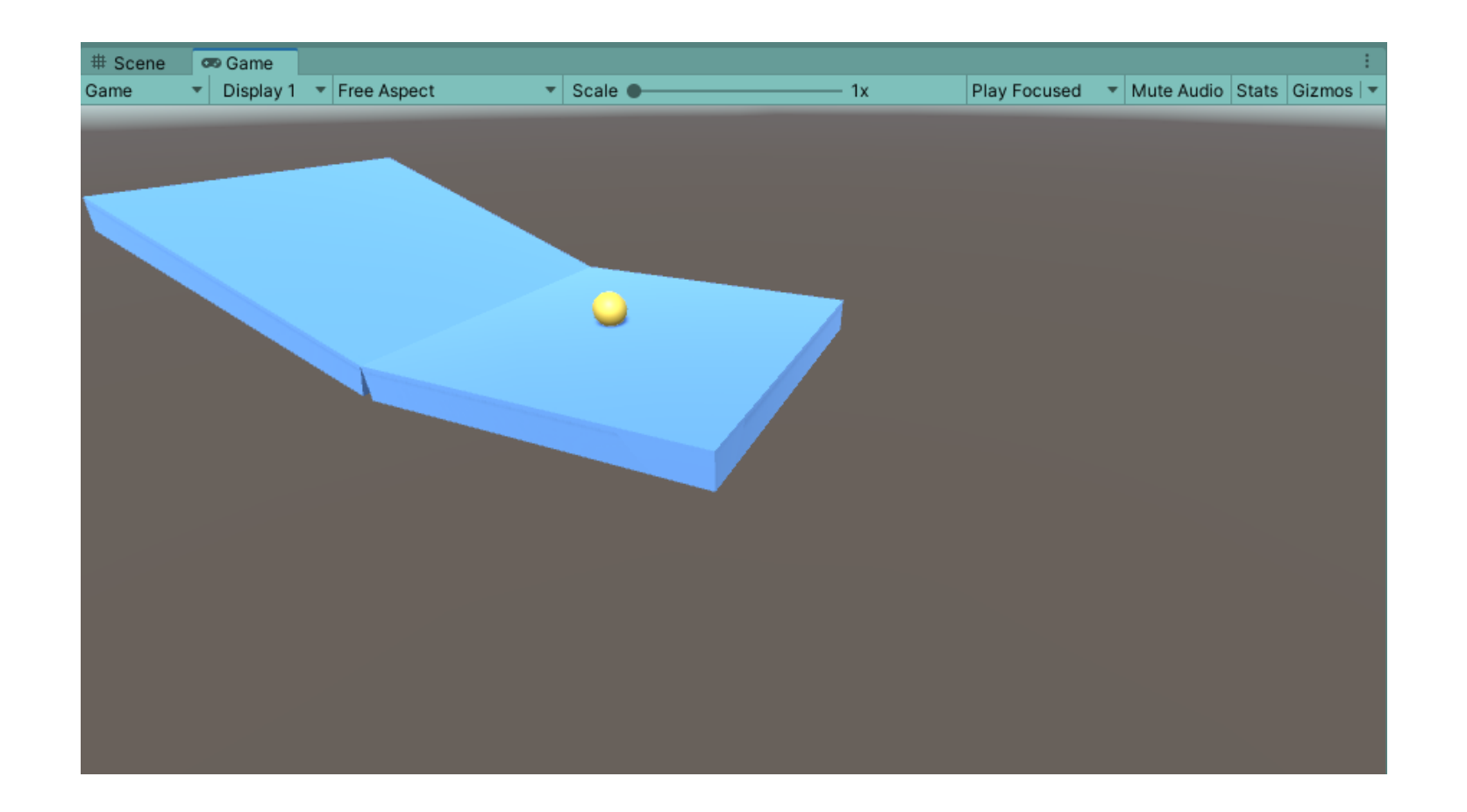

#### カメラの位置を自分のレベルが見やすいよう調整します

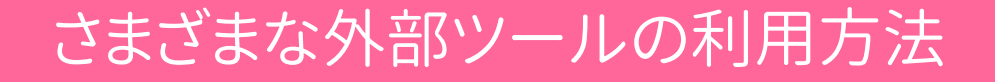

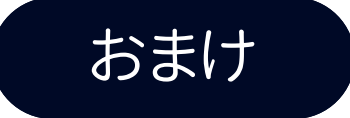

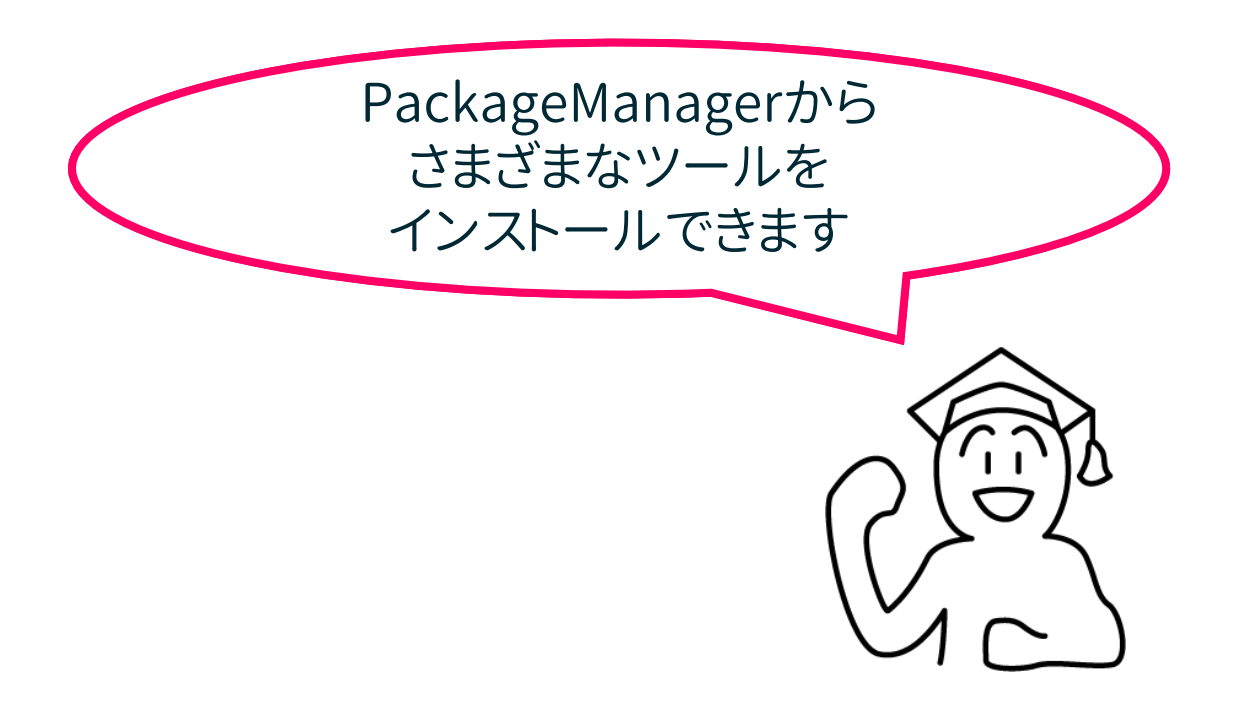

## Package Manager

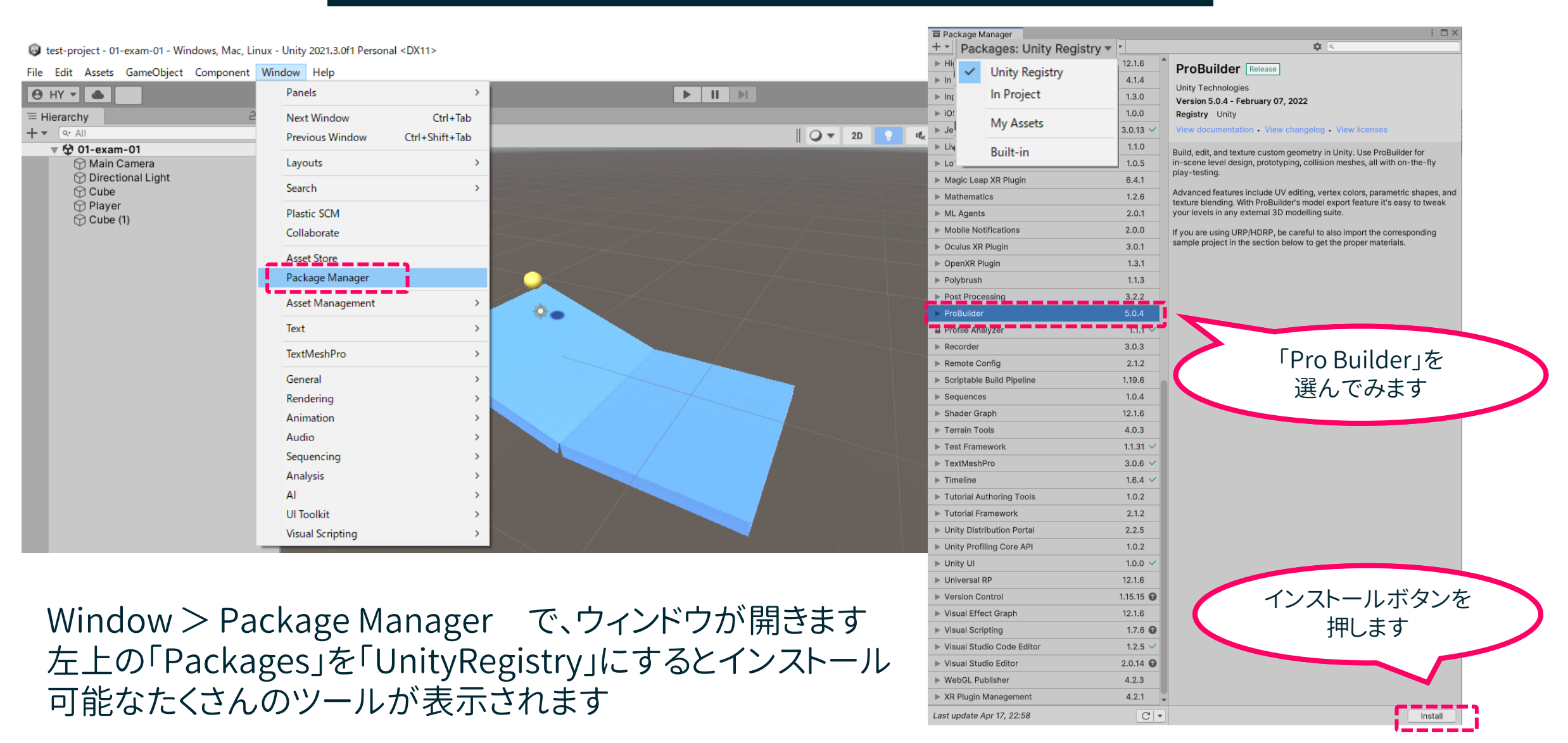

## インストールが完了すると「Tools」がメニューに加えられます

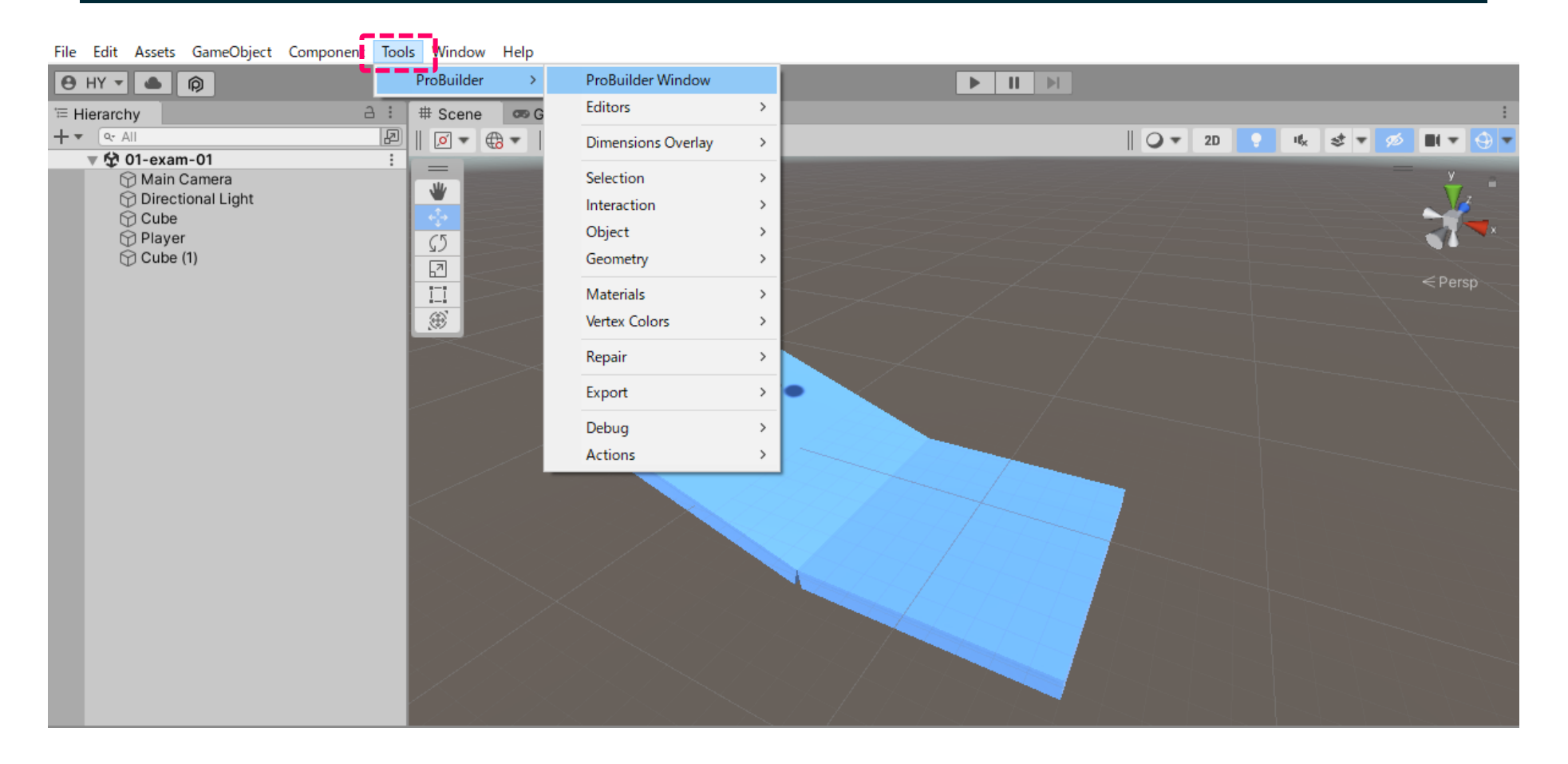

### Toolsメニューのなかに「ProBuilder」が入ります

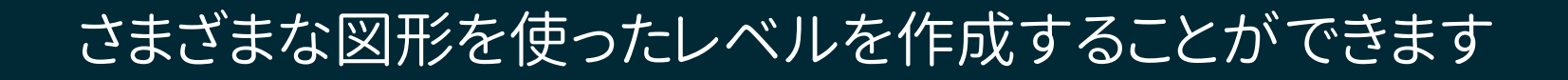

Let test-project - 01-exam-01 - Windows, Mac, Linux - Unity 2021.3.0f1 Personal\* <DX11>

File Edit Assets GameObject Component Tools Window Help

 $\Box$  $\mathbb{X}$ 

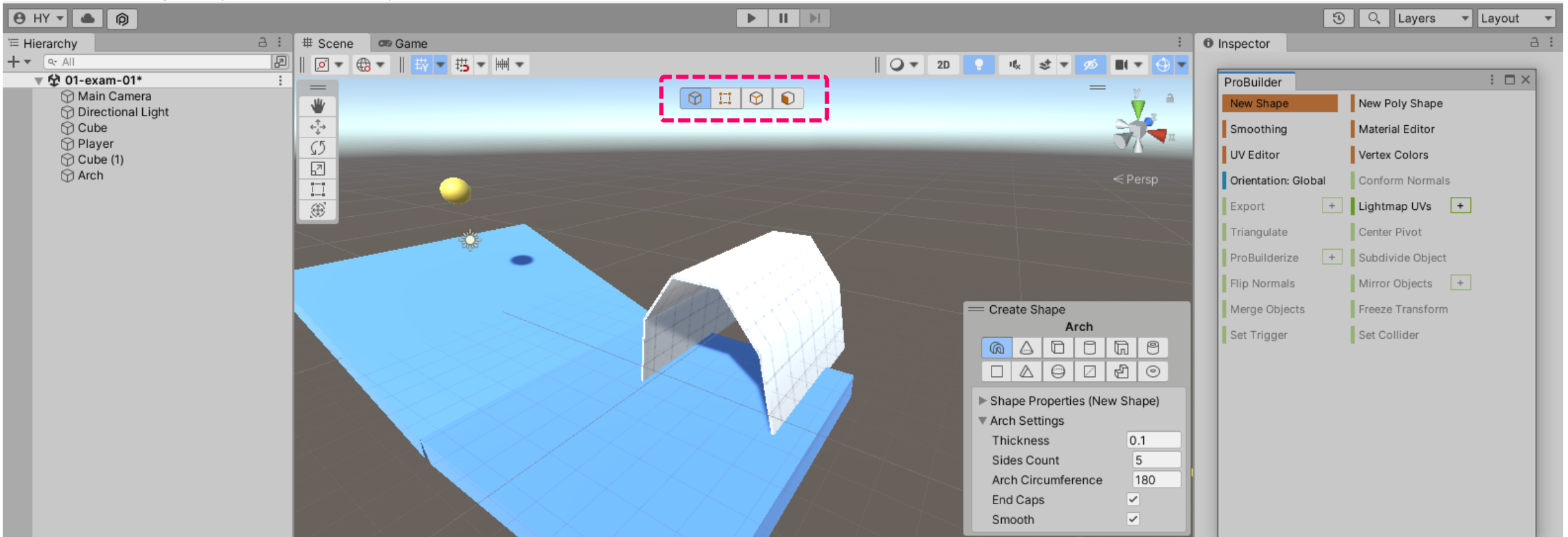

「Pro Builder」はとても強力なモデリングツールです https://www.youtube.com/watch?v=HUeQeSB45PI